# **Dell S3219D** מדריך למשתמש

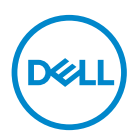

**דגם הצג: D3219S דגם רגולטורי: Dc3219S** **הערה: "הערה" מציינת מידע חשוב בעזרתו תוכל לייעל את השימוש במחשב.**

**זהירות: זהירות פירושה נזק אפשרי לחומרה או אבדן נתונים אם לא תקפיד למלא אחר ההנחיות.**

**אזהרה: אזהרה מציינת אפשרות של נזק לרכוש או של פגיעה בגוף או בנפש.**

**© זכויות יוצרים Inc Dell .2018 או חברות הבת שלה. כל הזכויות שמורות.** Dell, EMC ושאר הסימנים הם סימנים מסחריים של .Inc Dell או חברות הבת שלה. סימנים אחרים עשויים להיות סימנים מסחריים של בעליהם בהתאמה.

 $2018 - 09$ 

מהדורה 00A

# **תוכן**

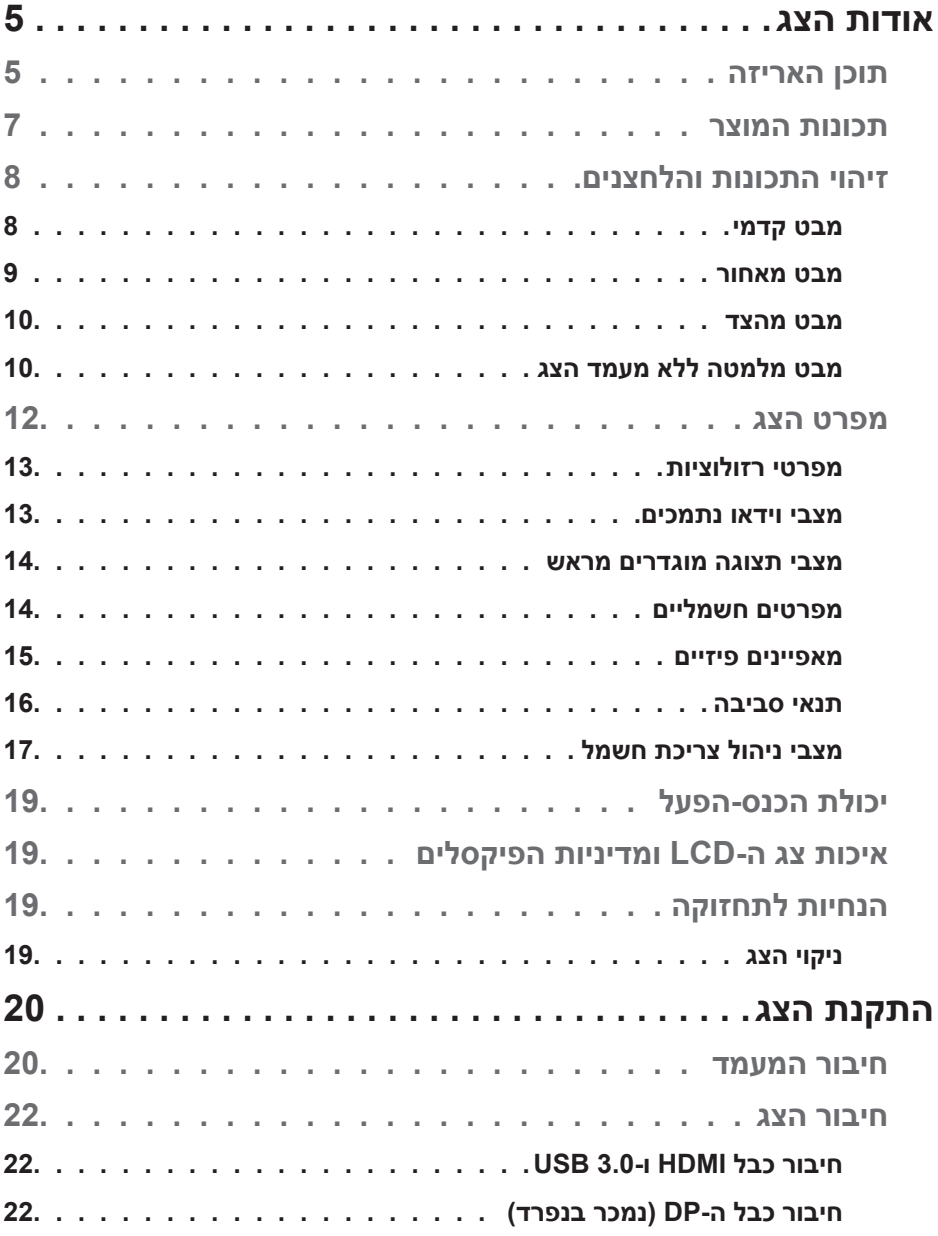

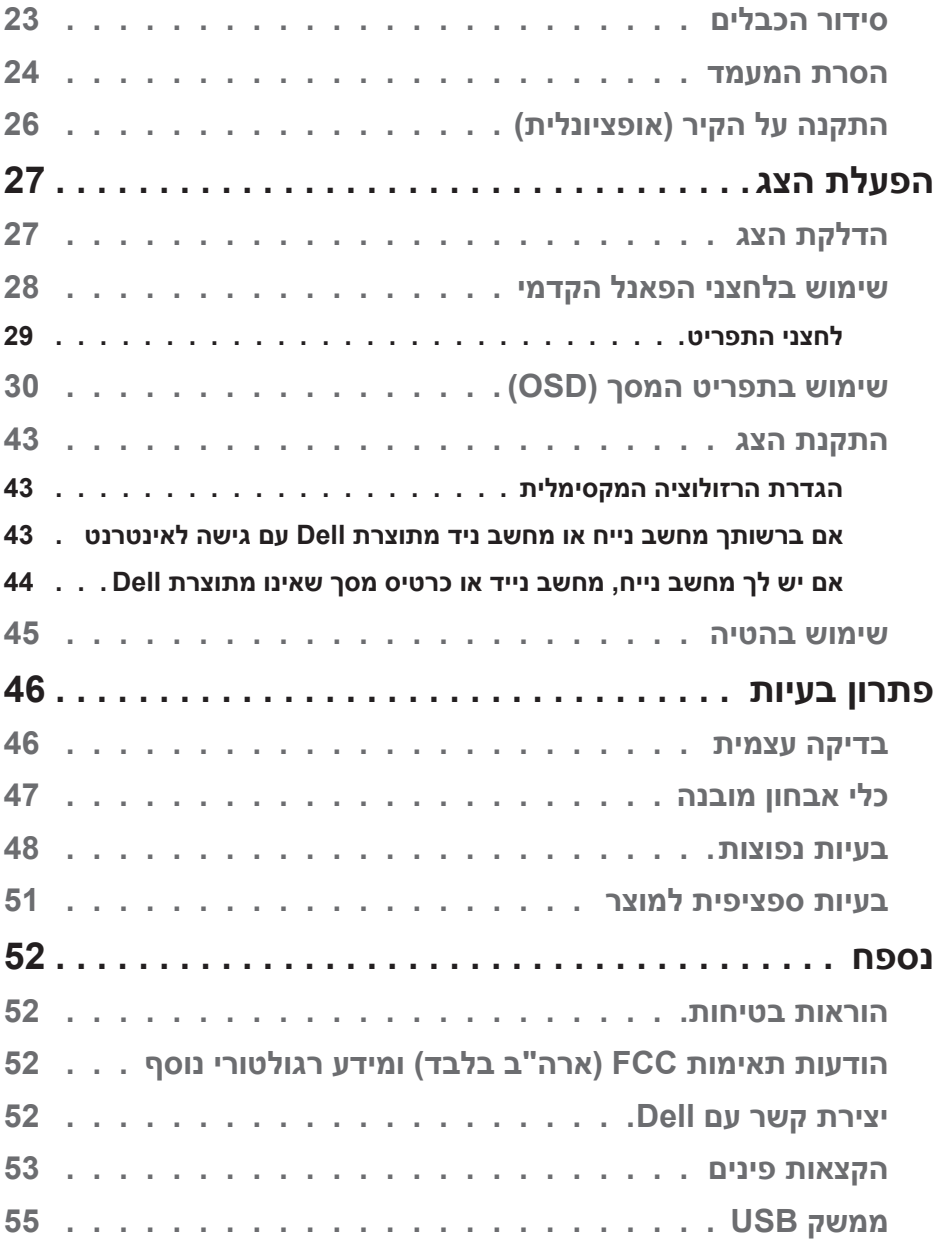

**4** │

**DELL** 

# **אודות הצג**

### **תוכן האריזה**

<span id="page-4-0"></span>הצג שרכשת מגיע עם כל הרכיבים המוצגים בטבלה. ודא שקיבלת את כל הרכיבים; אם משהו חסר, עיין בסעיף [יצירת קשר עם](#page-51-0) Dell.

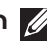

**הערה: להתקנה עם מעמד מסוג אחר, עיין בתיעוד שהגיע עם המעמד.**

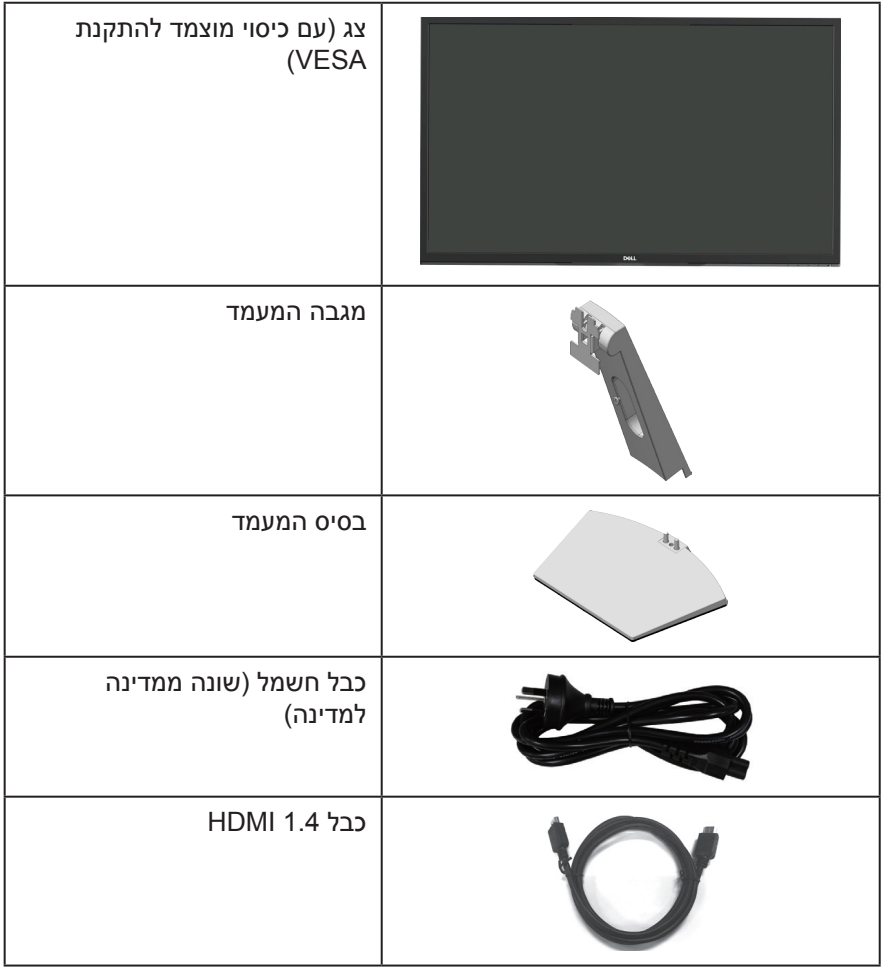

DELL

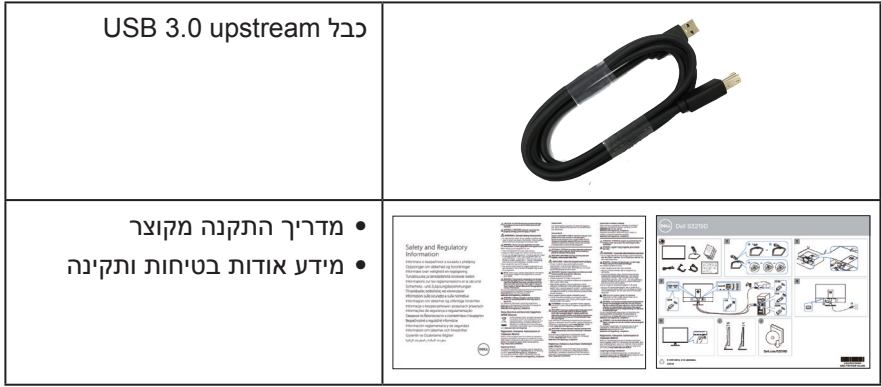

 $($ DELL

### **תכונות המוצר**

<span id="page-6-0"></span>צג D3219S Dell מצויד במטריצה פעילה, בטכנולוגיית TFT( Transistor Film-Thin), בטכנולוגיית LCD( Display Crystal Liquid), בטכנולוגיה אנטי-סטטית ובתאורת LED אחורית. תכונות הצג כוללות:

- שטח תצוגה של 81.28 ס"מ (32 אינץ') (נמדד באלכסון). רזולוציה 2560 x 2560, וכן תמיכת מסך מלא ברזולוציות נמוכות יותר.
- ∞ צגים מבית Dell עם אפשרות לסנכרון אדפטיבי ניתן לבחירה )FreeSync AMD או No Sync), קצבי רענון גבוהים וזמן תגובה מהיר של 5 אלפיות השנייה.
	- ∞ חיבור דיגיטלי באמצעות DisplayPort ו-HDMI.
		- ∞ כולל יציאת USB אחת ו2- כניסות USB.
		- ∞ יכולת "הכנס הפעל", מותנית בתמיכה במחשב. תמיכה ב-Hz 75 - Hz 48 Freesync.
	- ∞ כוונון תפריט מסך )OSD )להגדרה קלה ולאופטימיזציה של המסך.
- ∞ מעמד נשלף ופתחי הרכבה 100 מ"מ תואמי Association Standards Electronics Video (TMVESA (לפתרונות הרכבה גמישים.
	- ∞ תכונת Saver Energy לתאימות עם Star Energy.
		- ∞ חריץ נעילה לאבטחה.
		- ∞ צגים בעלי אישור TCO.
- ∞ שימוש ממוזער ב-PVC/BFR( לוחות המעגלים החשמליים עשויים לוחיות מרוקעות נטולות .(BFR/PVC
	- ∞ זכוכית נטולת ארסן וכספית בפנל בלבד.
	- ∞ יחס ניגודיות דינמי גבוה )8,000,000:1(.
	- ∞ הספק W0.3 במצב המתנה כאשר המכשיר במצב שינה.
		- ∞ התוכנה Manager Display Dell כלולה.
	- ∞ מד אנרגיה מציג בזמן אמת את רמת האנרגיה הנצרכת על ידי הצג.
	- ∞ נוחות ממוטבת לעיניים באמצעות מסך נטול הבהובים ותכונת ComfortView המקטינה למינימום את פליטת האור הכחול.
		- רמקול מובנה (5 וואט) x 2

DELI

# **זיהוי התכונות והלחצנים**

### **מבט קדמי**

<span id="page-7-0"></span>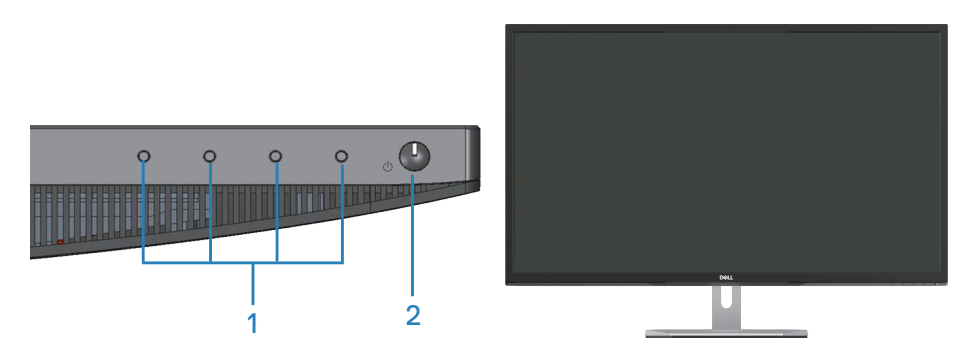

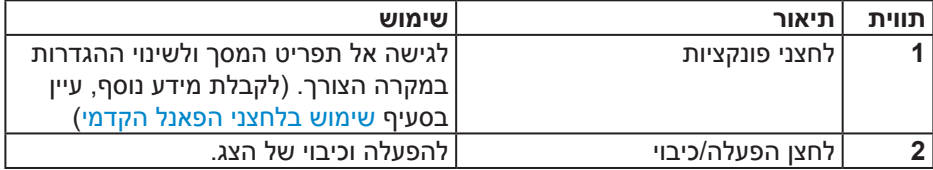

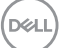

#### **מבט מאחור**

<span id="page-8-0"></span>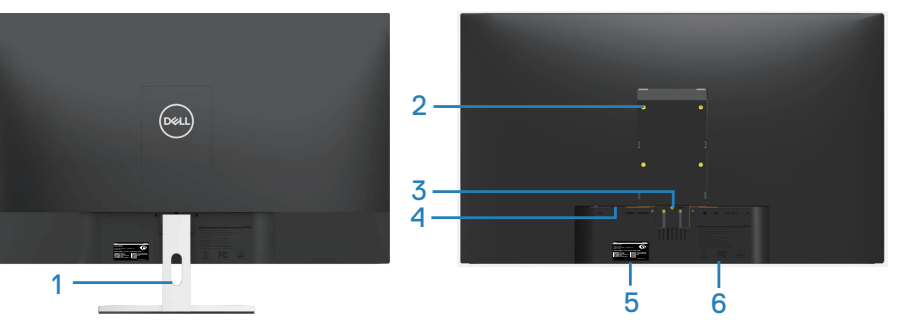

**ללא מעמד צג**

**עם מעמד צג**

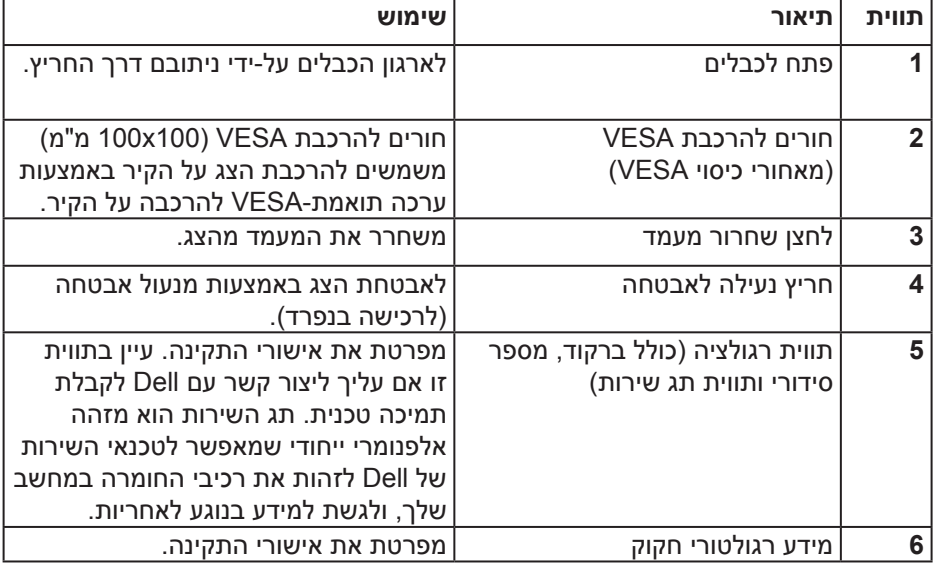

(dell

**מבט מהצד**

<span id="page-9-0"></span>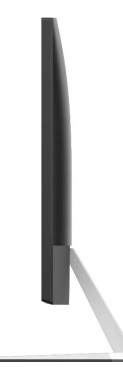

### **מבט מלמטה ללא מעמד הצג**

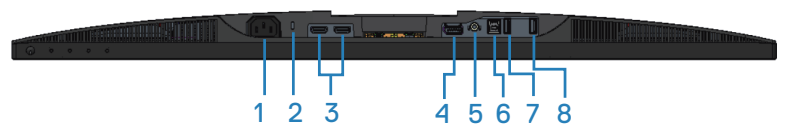

### **מבט תחתון ללא מעמד הצג**

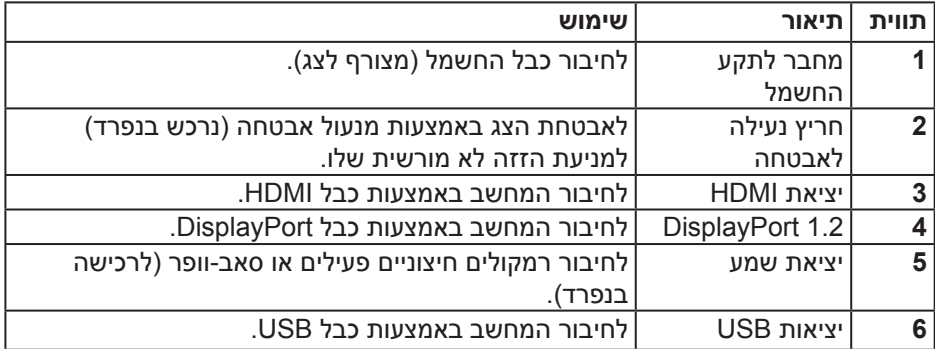

DELL

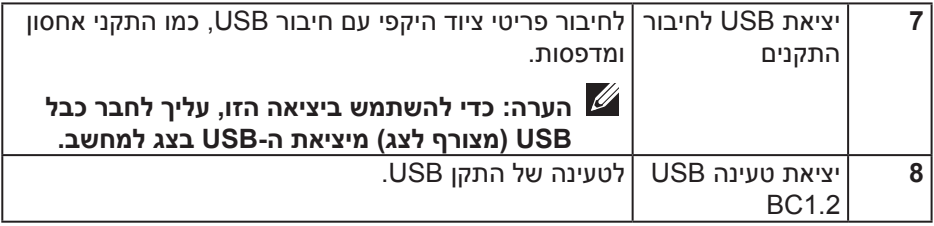

 $($ DELL

### **מפרט הצג**

<span id="page-11-0"></span>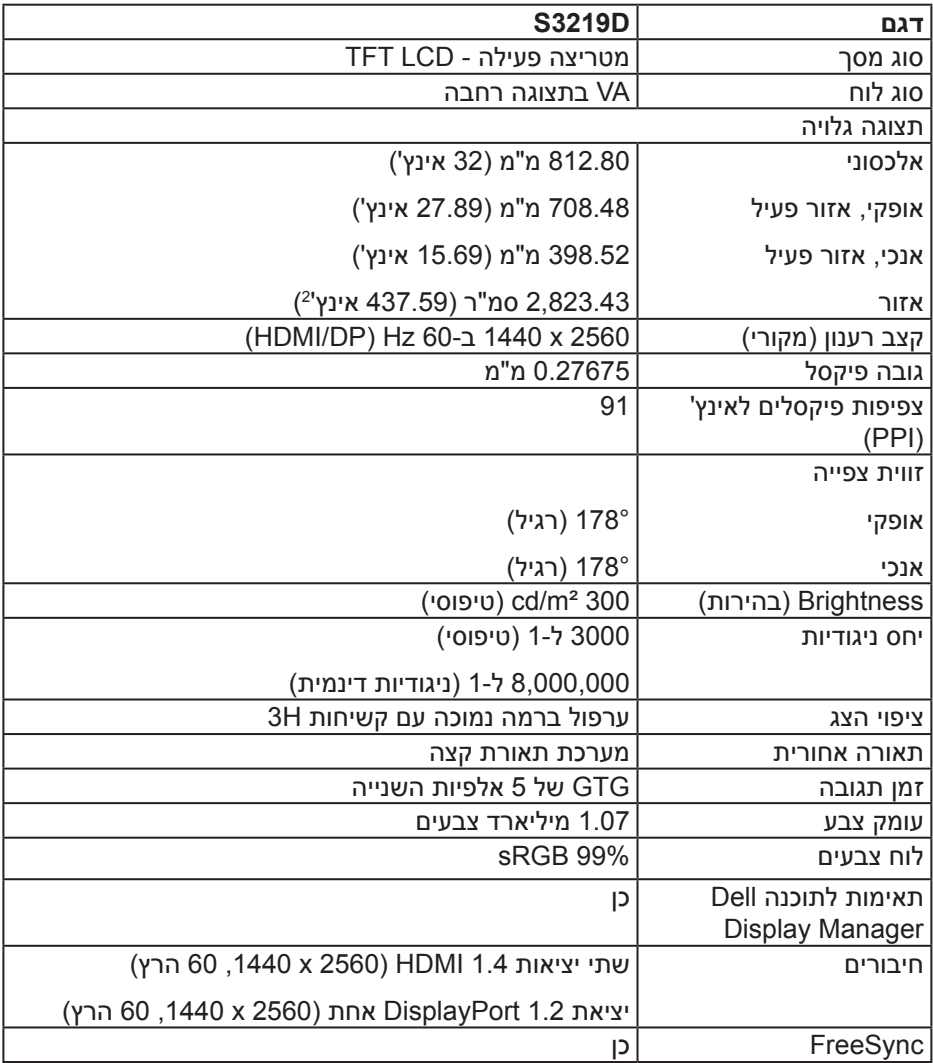

<span id="page-12-0"></span>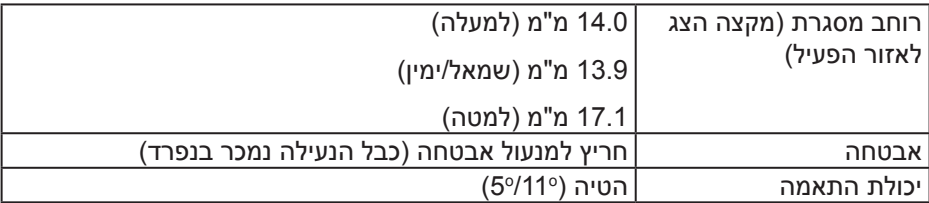

### **מפרטי רזולוציות**

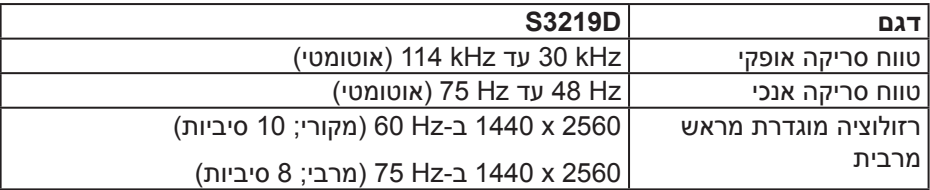

#### **מצבי וידאו נתמכים**

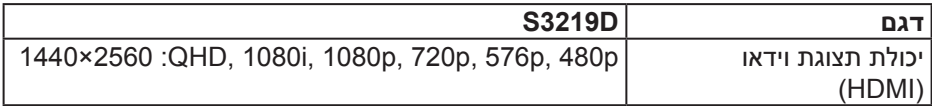

(dell

#### **מצבי תצוגה מוגדרים מראש**

<span id="page-13-0"></span>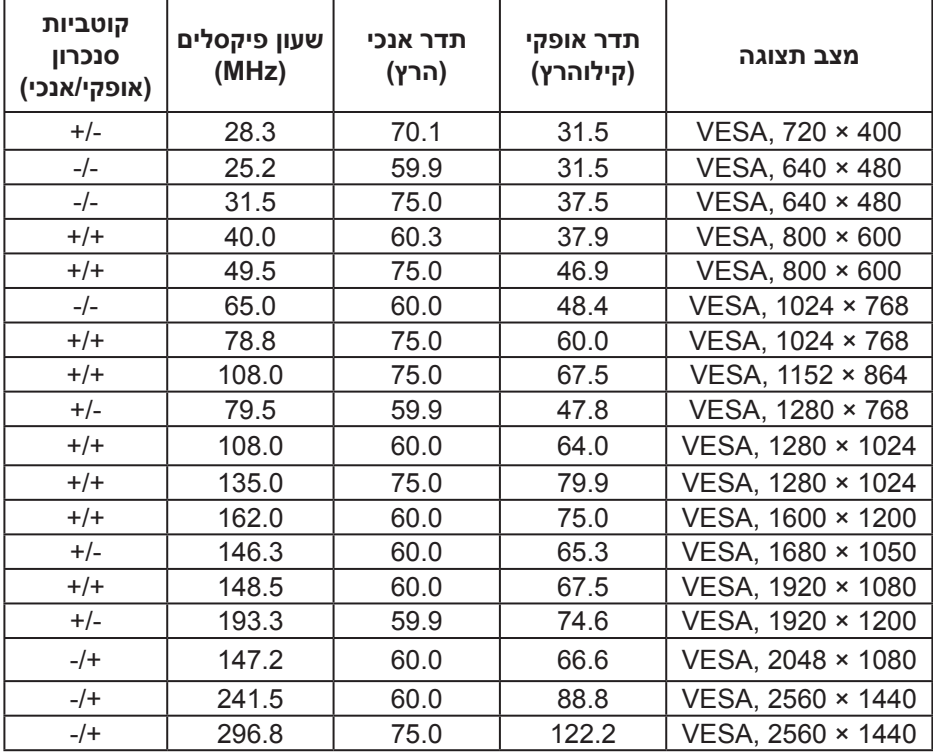

### **מפרטים חשמליים**

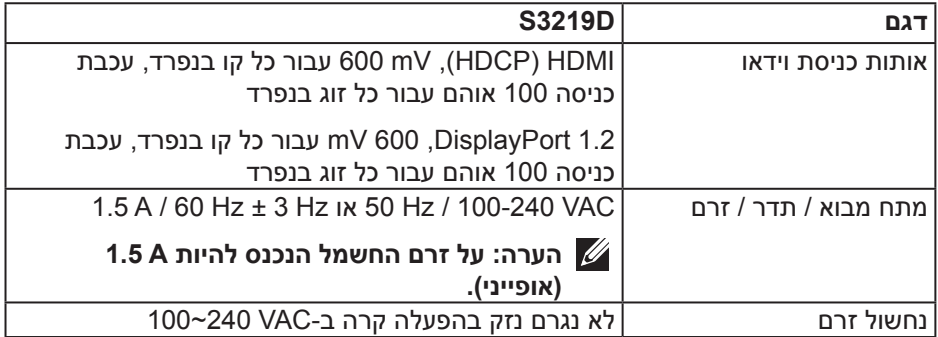

#### **מאפיינים פיזיים**

<span id="page-14-0"></span>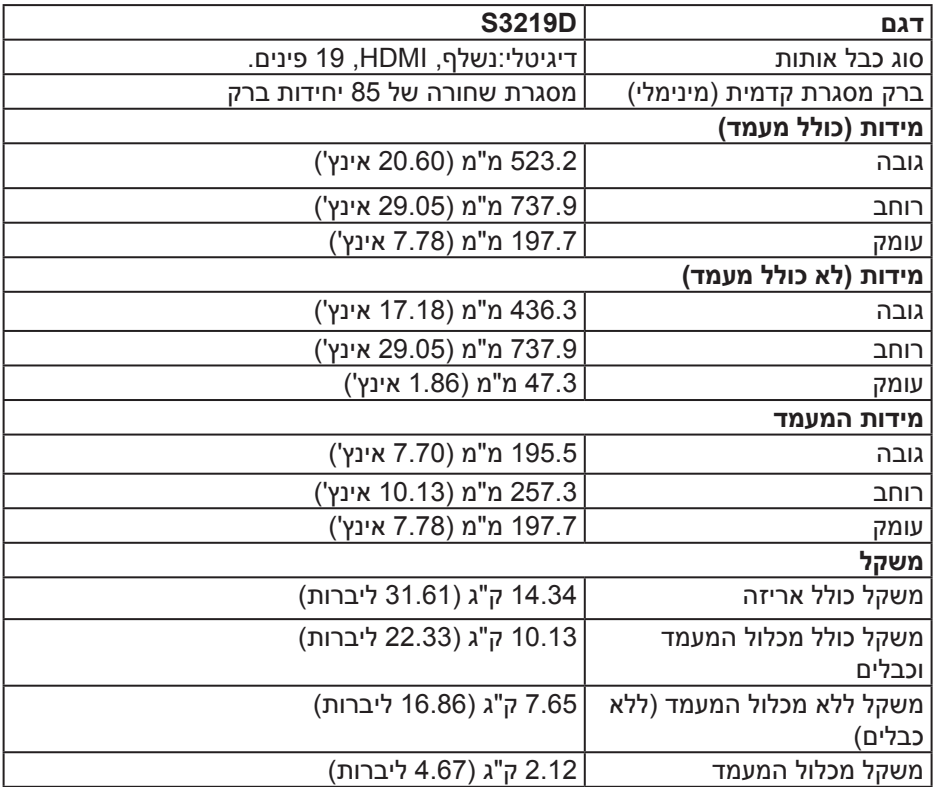

 $($ DELL

#### **תנאי סביבה**

<span id="page-15-0"></span>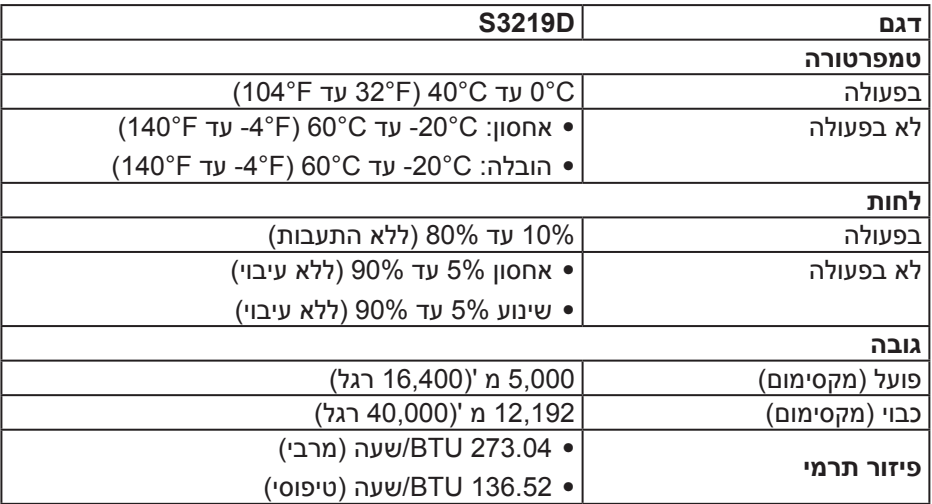

### **מצבי ניהול צריכת חשמל**

<span id="page-16-0"></span>אם אתה משתמש בכרטיסי מסך תואמי- DPM VESA או בתוכנה המותקנת במחשב, המסך יכול להפחית באופן אוטומטי את צריכת ההספק שלו כאשר אינו בשימוש. תכונה זו נקראת מצב חיסכון בצריכת החשמל\*. כאשר המחשב מזהה קלט מהמקלדת, מהעכבר או מהתקן קלט אחר, הצג יחזור אוטומטית לפעולה. הטבלה שלהלן מציגה את צריכת החשמל ואת האותות של תכונה אוטומטית זו לחיסכון בחשמל:

\* ניתן להפסיק לגמרי את צריכת החשמל במצב כבוי רק על ידי ניתוק כבל החשמל מהצג.

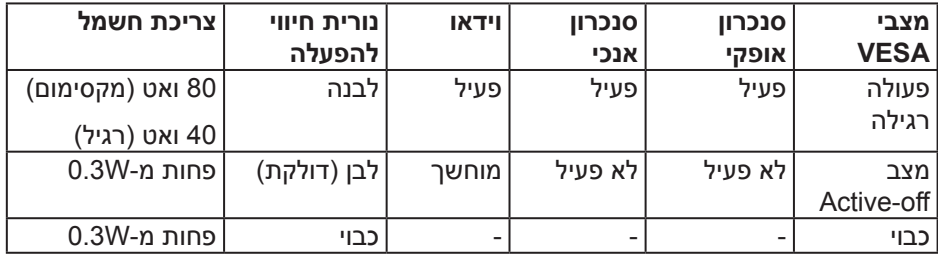

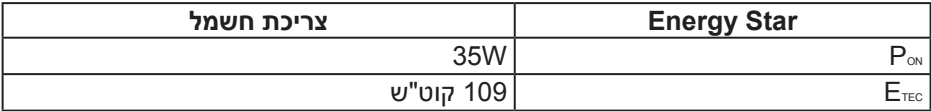

# **הערה:**

### **PON: צריכת החשמל במצב מופעל כמוגדר בגרסת 7.0 Star Energy.**

### **ETEC: צריכת החשמל הכוללת ב-KWh כמוגדר בגרסת 7.0 Star Energy.**

מסמך זה מובא למטרות מידע בלבד ומבוסס על ביצועים במעבדה. ביצועי המוצר בפועל עשויים להיות שונים, בהתאם לתוכנה, לרכיבים ולציוד ההיקפי שרכשת ואין כל התחייבות לעדכן את המידע הזה. בהתאם לכך, אין להסתמך על המידע הזה בעת קבלת ההחלטה בנוגע לעמידות חשמלית או כל החלטה אחרת. אין כל אחריות בנוגע לדיוק או לשלמות המידע, בין אם באופן מפורש או מרומז.

תצוגת המסך תהיה זמינה במצב פעולה רגיל בלבד. כאשר לחצן כלשהו נלחץ במצב off-Active, אחת מההודעות הבאות תוצג:

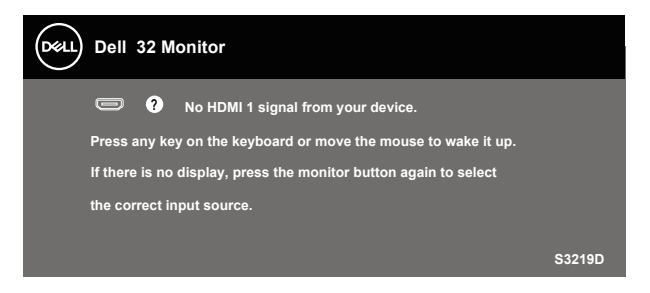

הפעל את המחשב ואת הצג כדי לגשת אל התצוגה במסך.

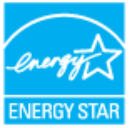

 **הערה: צג זה תואם לתקן STAR ENERGY.** 

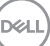

# **יכולת הכנס-הפעל**

<span id="page-18-0"></span>ניתן להתקין את הצג בכל מערכת תואמת הכנס-הפעל. הצג מספק אוטומטית למחשב את נתוני )EDID (Data Identification Display Extended שלו תוך שימוש בפרוטוקולי )DDC (Channel Data Display ומאפשר למחשב להגדיר את עצמו ולמטב את ביצועי הצג. ברוב המקרים, התקנת הצג תתבצע אוטומטית, ניתן לבחור הגדרות שונות לפי הצורך. למידע נוסף על שינוי הגדרות הצג, עיין בפרק הפעלת הצג.

## **איכות צג ה-LCD ומדיניות הפיקסלים**

בתהליך הייצור של צג ה-LCD, אין זה נדיר שפיקסל אחד או יותר מתקבע במצב בלתי משתנה שקשה לראות ושלא משפיע על איכות התצוגה או השימושיות שלה. למידע נוסף על איכות הצגים ומדיניות הפיקסלים של Dell, גלוש לאתר התמיכה של Dell בכתובת www.dell.com/support/monitors.

# **הנחיות לתחזוקה**

**ניקוי הצג**

**אזהרה: לפני ניקוי הצג, נתק את כבל החשמל שלו מהשקע שבקיר.**

**זהירות: לפני ניקוי הצג, קרא את ההוראות בחלק הוראות בטיחות והישמע להן.**

מומלץ לפעול בהתאם להוראות שברשימה הבאה להוצאה מהאריזה, לניקוי או לטיפול בצג:

- לניקוי המסך הרטב קלות מטלית רכה ונקייה במים. אם ניתן, השתמש במטלית מיוחדת לניקוי מסכים או בתמיסה מתאימה לציפוי האנטי-סטטי. אין להשתמש בבנזין, במדלל, באמוניה, בחומרי ניקוי שוחקים או באוויר דחוס.
	- נקה את הצג בעזרת מטלית לחה. הימנע משימוש בחומרי ניקוי מכל סוג, מכיוון שחלקם משאירים ציפוי לבנבן על הצג.
	- אם הבחנת באבקה לבנה כשהוצאת את הצג מהאריזה, נגב אותה בעזרת מטלית.
	- היזהר בזמן הטיפול בצג. מכשיר עם צבעים כהים יכול להישרט ועלולים להופיע עליו סימני שחיקה לבנים.
	- כדי לשמור על איכות התמונה הגבוהה ביותר בצג שלך, השתמש בשומר מסך דינמי וכבה את הצג כשאינו בשימוש.

DELI

# **התקנת הצג**

### **חיבור המעמד**

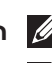

**הערה: המעמד מגיע נפרד מהצג.**

<span id="page-19-0"></span>**הערה: הנוהל שלהלן מתייחס למעמד המצורף לצג. אם אתה משתמש במעמד של צד שלישי, עיין בתיעוד שהגיע עם אותו מעמד.**

לחיבור מעמד הצג:

- **.1** יש לפעול על פי ההנחיות שרשומות על הכנפיים של קופסת הקרטון כדי להוציא את המעמד מהכרית העליונה שמאבטחת אותו.
- **.2** חבר את מגביה המעמד לבסיס המעמד, ולאחר מכן הדק את הבורג שבבסיס המעמד.

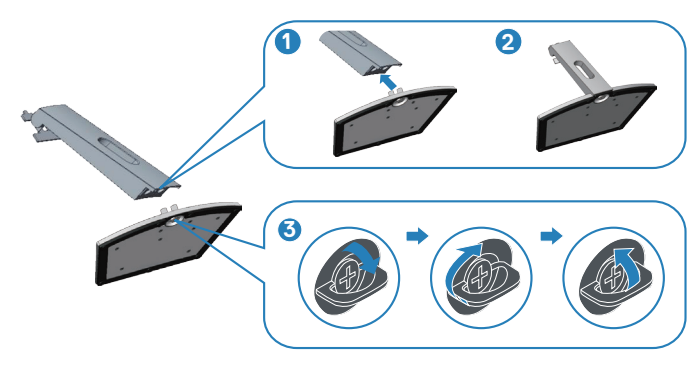

- **.3** ישר את התושבת של מגביה המעמד מול החריצים שבגב הצג.
	- **.4** החלק את מכלול המעמד עד שייכנס למקומו בנקישה.

$$
\left(\text{Syl}\right)
$$

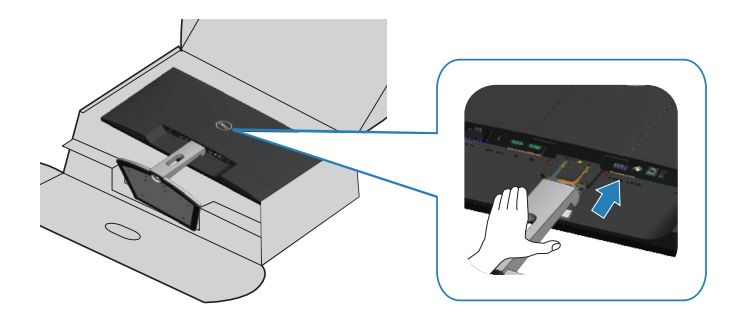

**.5** הנח את הצג במצב עומד.

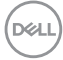

### **חיבור הצג**

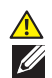

<span id="page-21-0"></span>**אזהרה: לפני שתתחיל בביצוע הפעולות שבסעיף זה, עיין בחלק [הוראות בטיחות](#page-51-0). הערה: אל תחבר את כל הכבלים למחשב בו-זמנית. מומלץ להעביר את הכבלים דרך החריצים הייעודים לכבלים לפני חיבורם אל הצג.**

לחיבור הצג אל המחשב:

- **.1** כבה את המחשב ונתק את כבל החשמל.
- **.2** חבר כבל HDMI או DisplayPort מהצג למחשב.

### **חיבור כבל 1.4 HDMI ו3.0- USB**

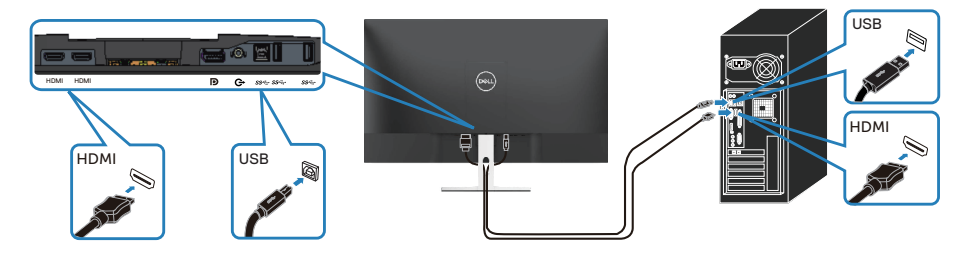

- **.1** חבר את יציאת ה3.0- USB( הכבל מצורף לצג( יציאת ה3.0- USB המתאימה במחשב. )למידע נוסף, עיין בקטע [מבט מלמטה ללא מעמד הצג](#page-9-0)(
	- **.2** חבר את התקני ה3.0- USB ליציאות ה3.0- USB לחיבור התקנים שבצג.
		- **.3** חבר את כבלי החשמל של המחשב ושל הצג לשקעי חשמל.

### **חיבור כבל ה1.2- DP( נמכר בנפרד(**

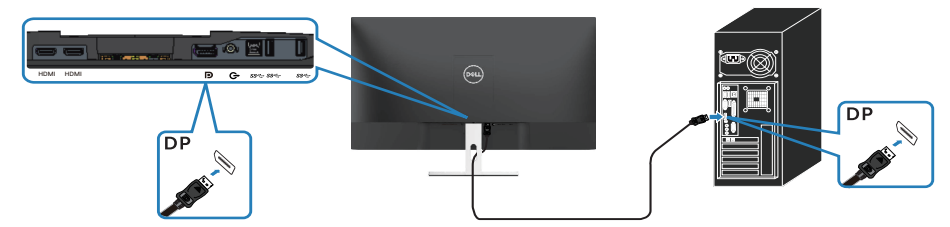

# **סידור הכבלים**

השתמש בחריץ לניהול כבלים לניתוב הכבלים המחוברים לצג.

<span id="page-22-0"></span>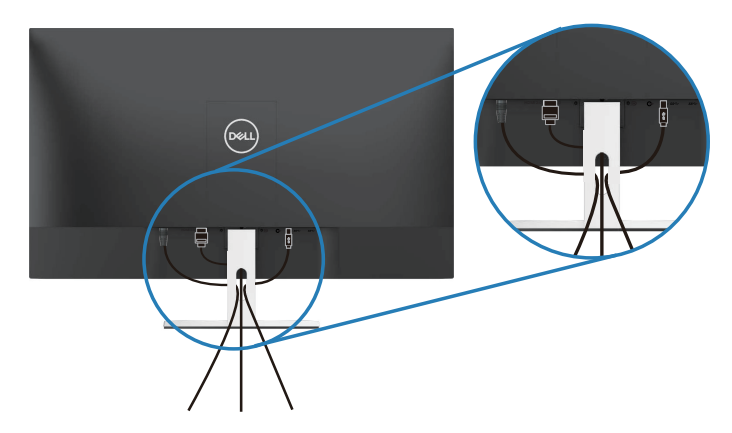

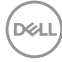

### **הסרת המעמד**

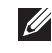

<span id="page-23-0"></span>**הערה: כדי למנוע מהצג להישרט במהלך הסרת המעמד, ודא שהצג מונח על משטח נקי ורך.**

**הערה: הנוהל שלהלן מתייחס רק למעמד המצורף לצג. אם אתה משתמש במעמד של צד שלישי, עיין בתיעוד שהגיע עם אותו מעמד.**

להסרת המעמד:

**.1** הנח את הצג על מטלית או כרית רכה על השולחן.

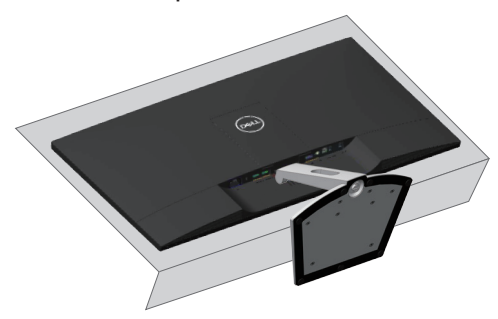

**.2** הטה את המעמד קדימה כדי להגיע אל לחצן השחרור.

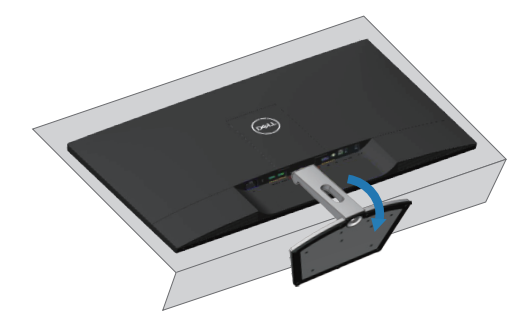

$$
\left(\text{1.1}\right)
$$

**.3** השתמש במברג ארוך ללחיצה על לחצן השחרור.

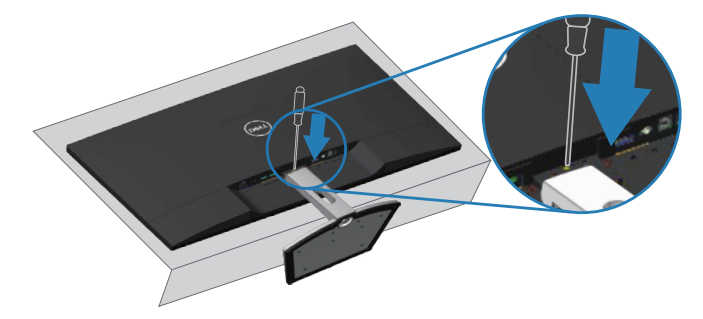

**.4** כשאתה לוחץ על לחצן השחרור, משוך את המעמד החוצה.

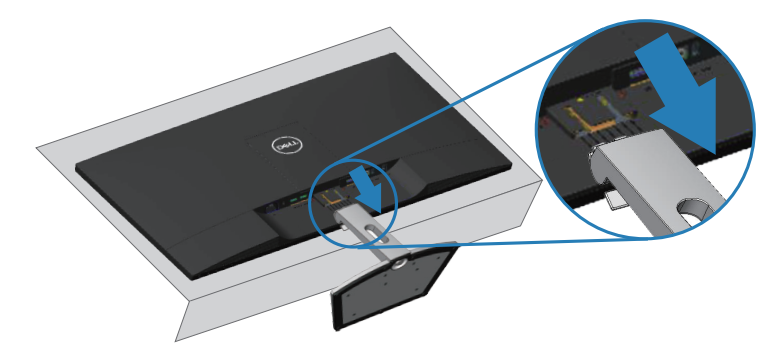

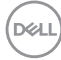

# **התקנה על הקיר )אופציונלית(**

<span id="page-25-0"></span>עיין בהוראות המצורפות לערכת התקנת הבסיס התואם ל-VESA. )מידות הבורג: 4M x 10 מ"מ(

- **.1** הנח את הצג על גבי בד רך או כרית ליד קצה שולחן שטוח ויציב.
	- **.2** הסר את המעמד.
	- **.3** הסר את מכסה ה-VESA.

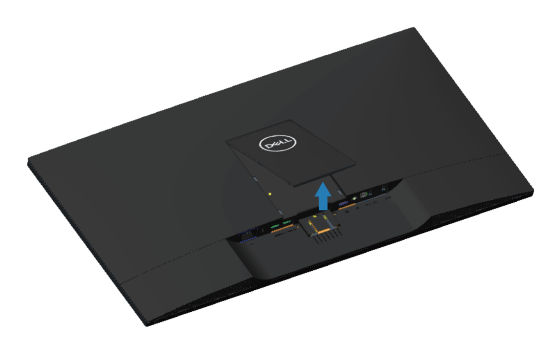

- **.4** השתמש במברג כדי להסיר את ארבעת הברגים המאבטחים את כיסוי הפלסטיק.
	- **.5** חבר את תושבת ההתקנה מערכת ההתקנה על הקיר ל-LCD.
- **.6** התקן את ה-LCD על הקיר לפי ההוראות המצורפות לערכת ההתקנה של הבסיס.

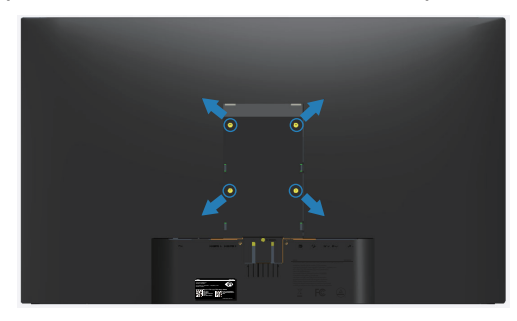

**הערה: לשימוש עם תושבות להתקנה על הקיר המופיעות ברשימת UL עם יכולת נשיאת משקל/עומס מינימלי של 30.32 ק"ג.**

**DGLI** 

# **הפעלת הצג**

# **הדלקת הצג**

לחץ על כדי להפעיל את הצג.

<span id="page-26-0"></span>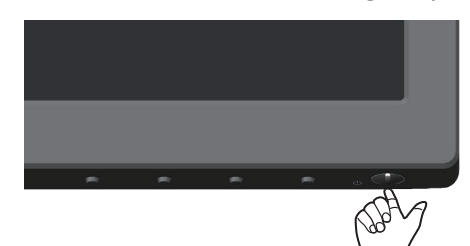

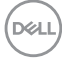

# **שימוש בלחצני הפאנל הקדמי**

השתמש בלחצני הבקרה שבקצה התחתון של הצג לכוונון התמונה המוצגת.

<span id="page-27-0"></span>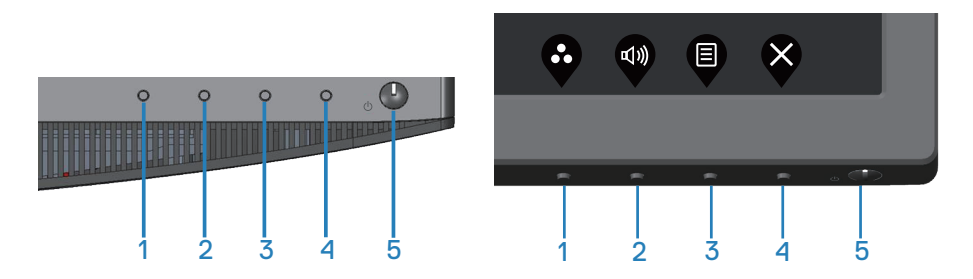

### **לחצני בקרה**

הטבלה הבאה מתארת את לחצני הבקרה:

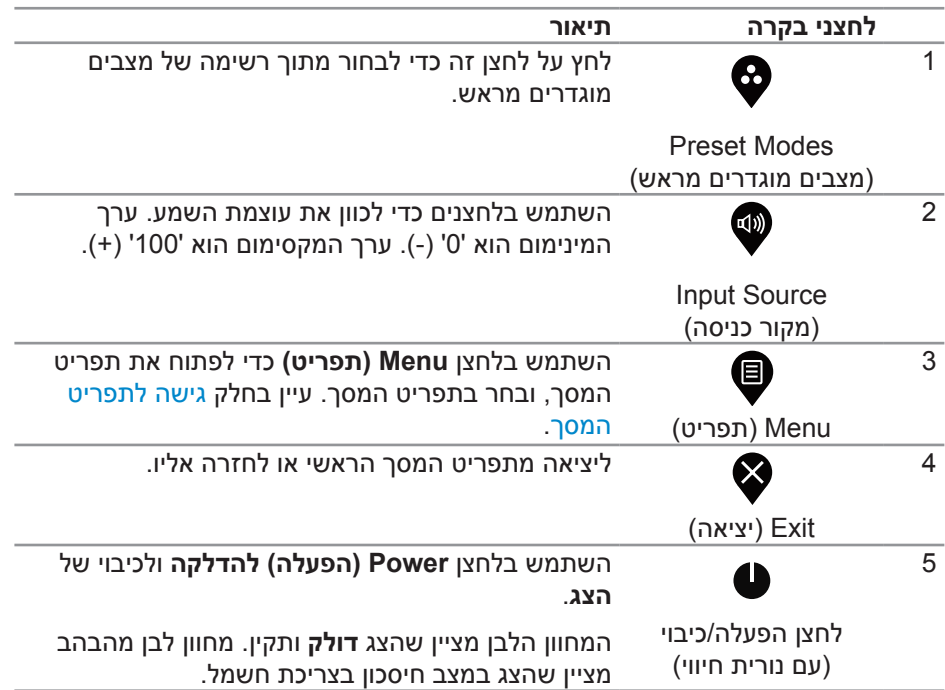

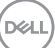

### **לחצני התפריט**

השתמש בלחצנים בתחתית הצג לכוונון הגדרות התמונה.

<span id="page-28-0"></span>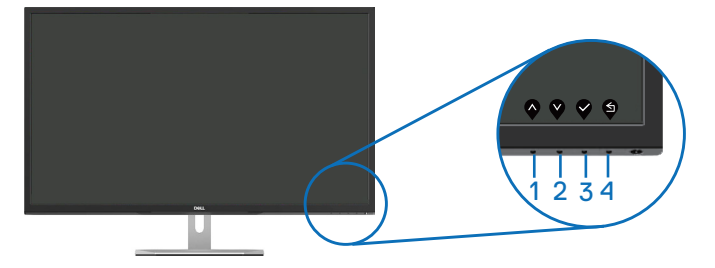

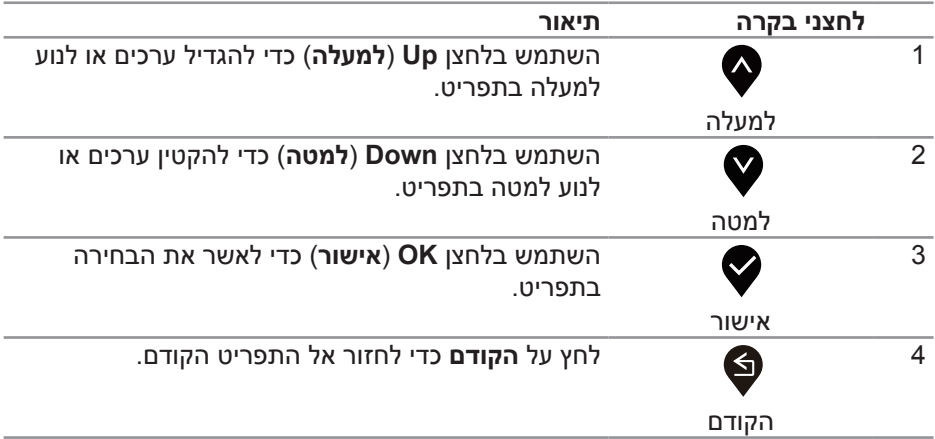

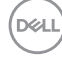

# **שימוש בתפריט המסך )OSD)**

### **גישה לתפריט המסך**

<span id="page-29-0"></span>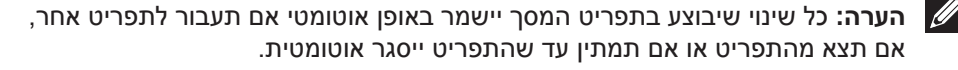

**.1** לחץ על הלחצן להצגת תפריט המסך הראשי.

### **תפריט ראשי לקלט HDMI**

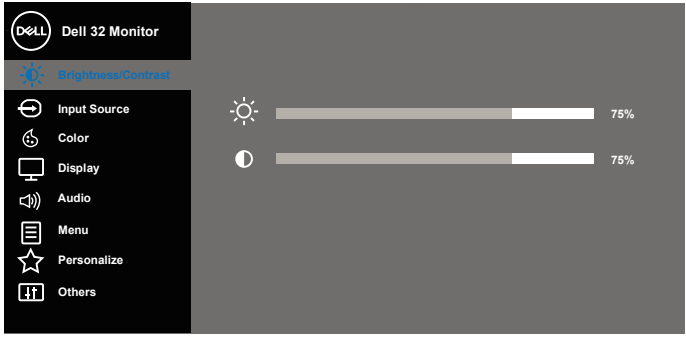

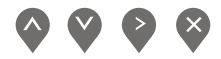

- **.2** לחץ על ועל כדי לעבור בין אפשרויות ההגדרה. כשאתה עובר בין הסמלים, שם האפשרות הנוכחית מסומן. עיין הטבלה הזו לקבלת הרשימה המלאה של האפשרויות הזמינות בצג.
	- **.3** לחץ פעם אחת כדי להפעיל את האפשרות המודגשת.
		- **.4** לחץ וכן כדי לבחור בפרמטר הרצוי.
- .<br>5. לחץ על <sup>⊘</sup> והשתמש בלחצנים **©** ו-❤ בהתאם לסימונים בתפריט כדי לבצע שינויים.
	- **.6** לחץ כדי לחזור אל התפריט הראשי.

DØLI

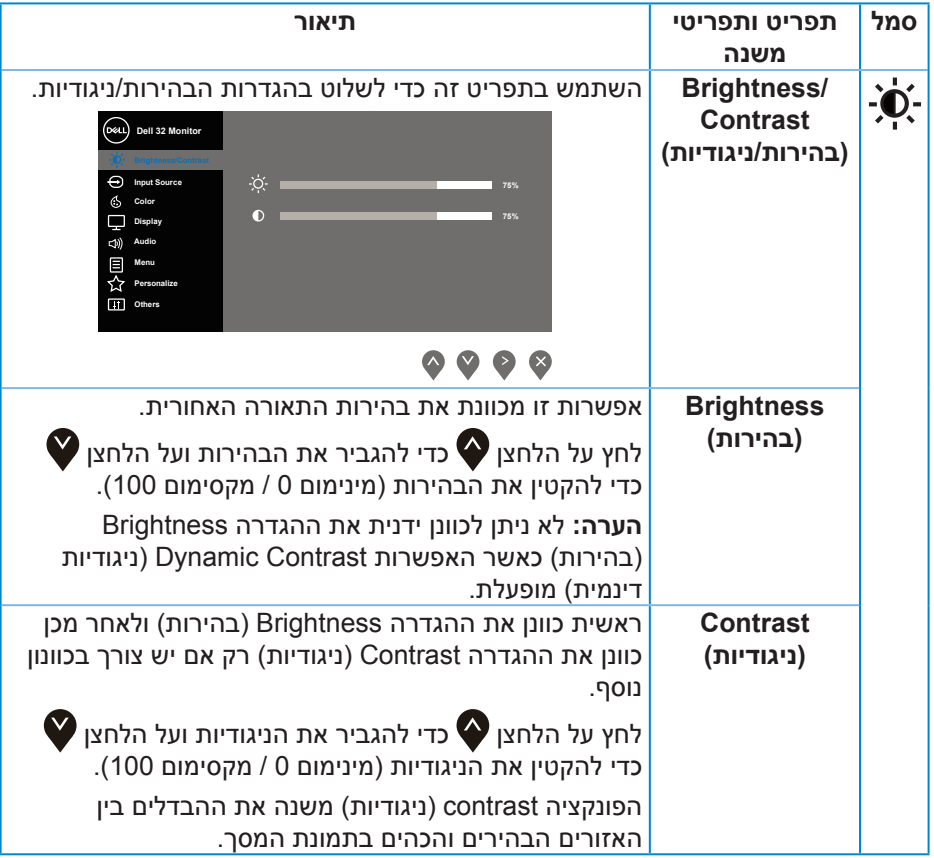

 $($ DELL $)$ 

<span id="page-31-1"></span><span id="page-31-0"></span>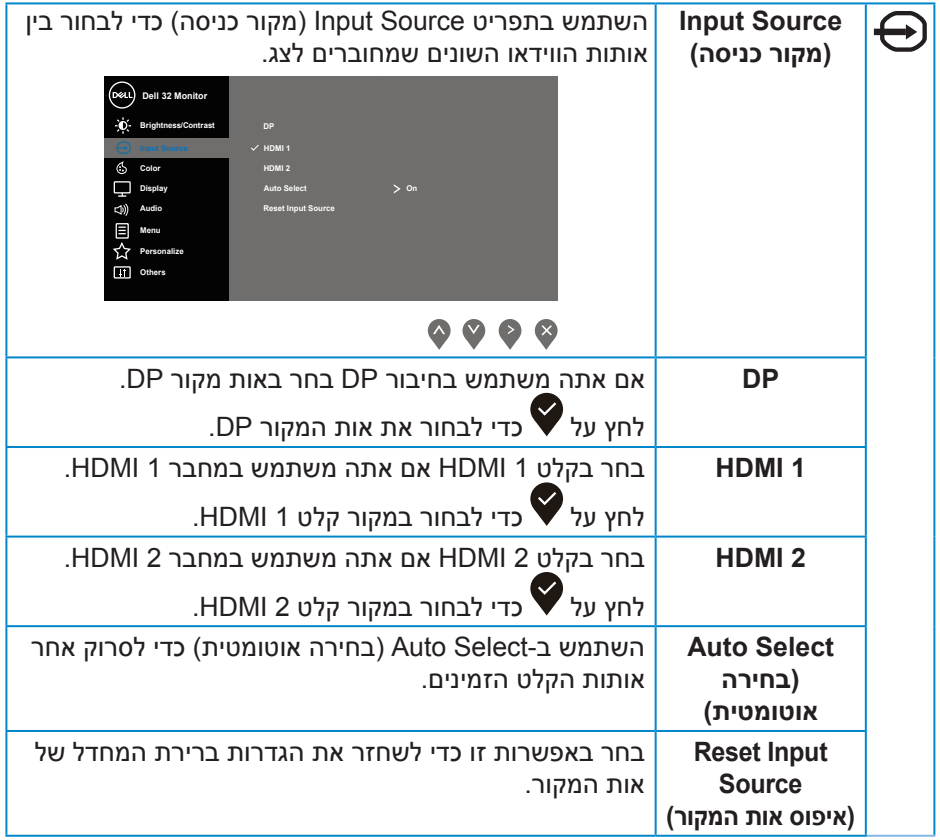

 $($ DELL $)$ 

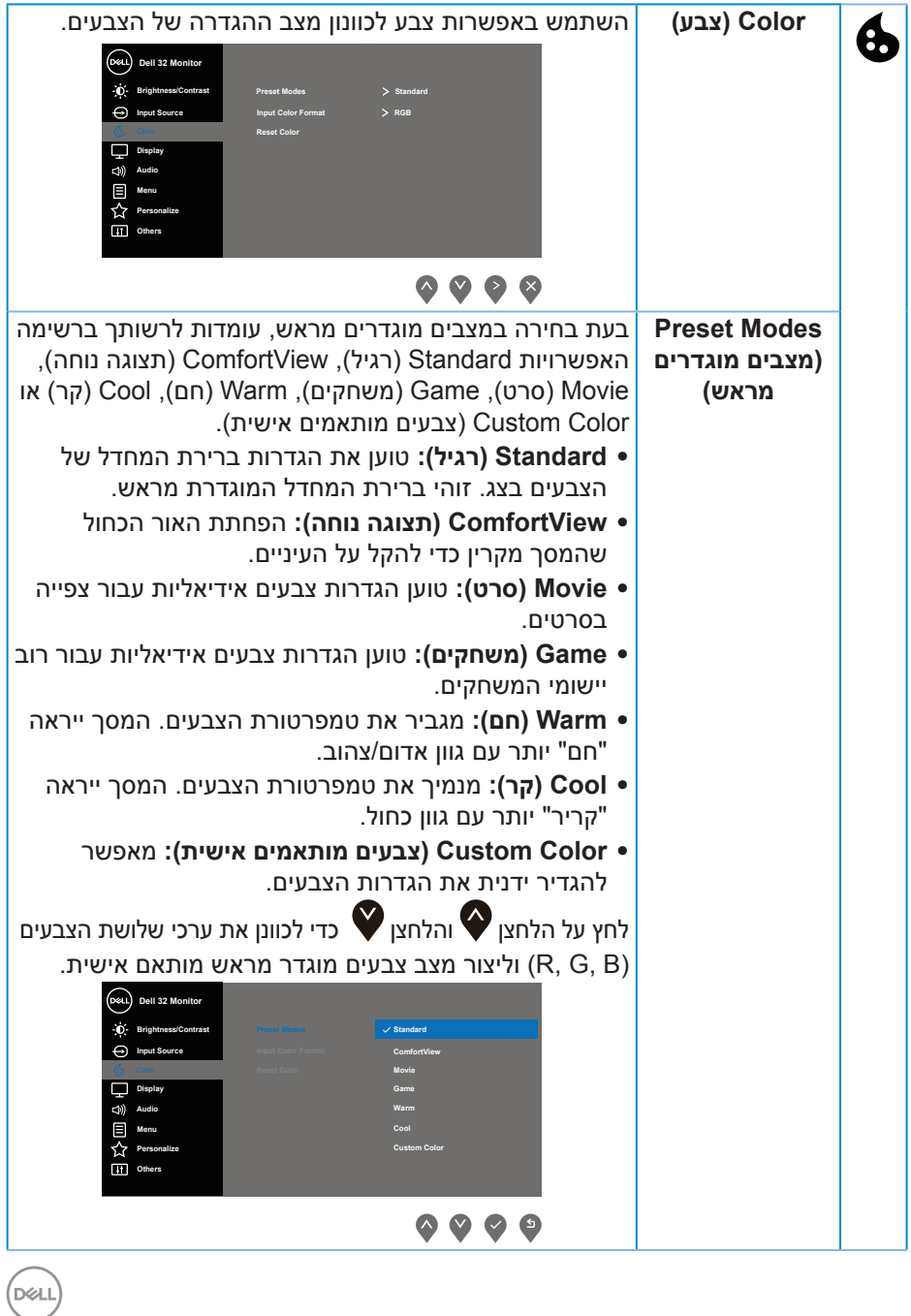

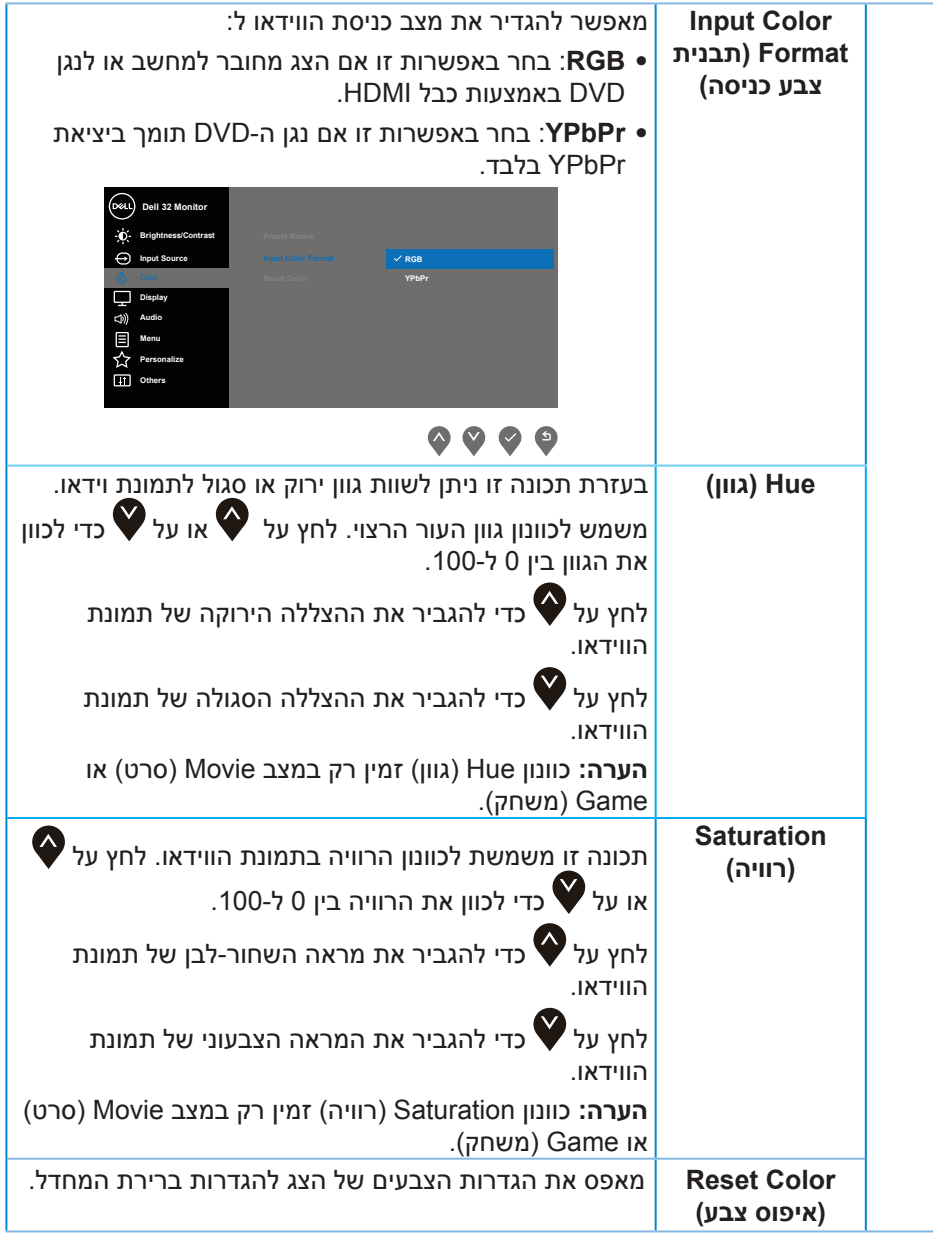

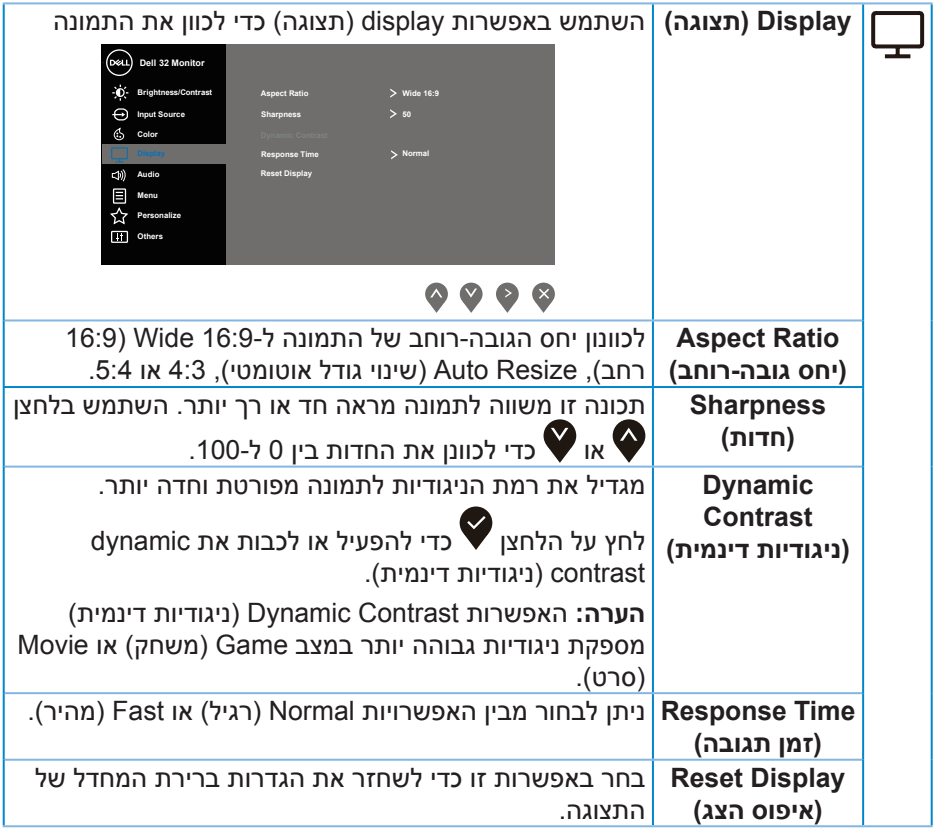

 $(PELL)$ 

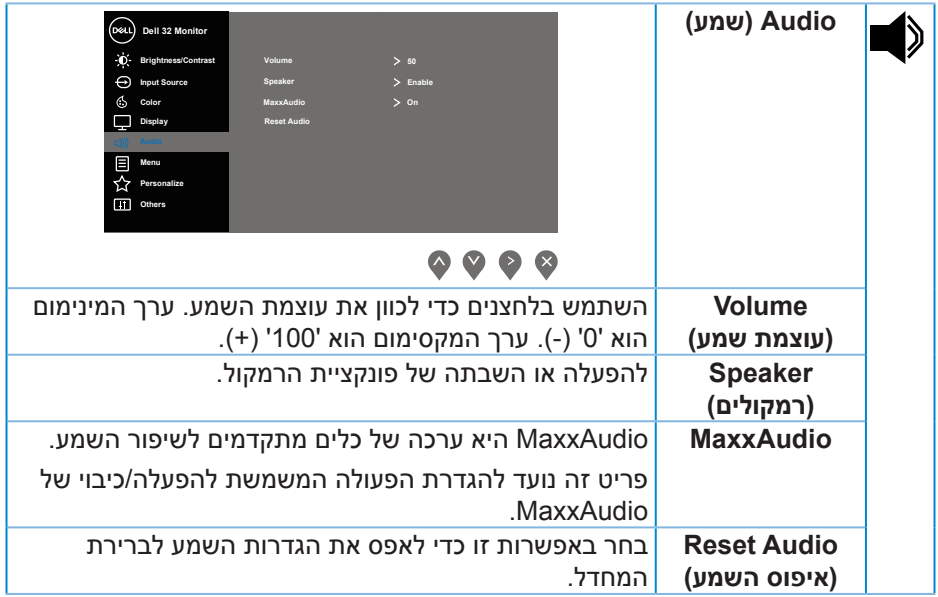

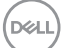

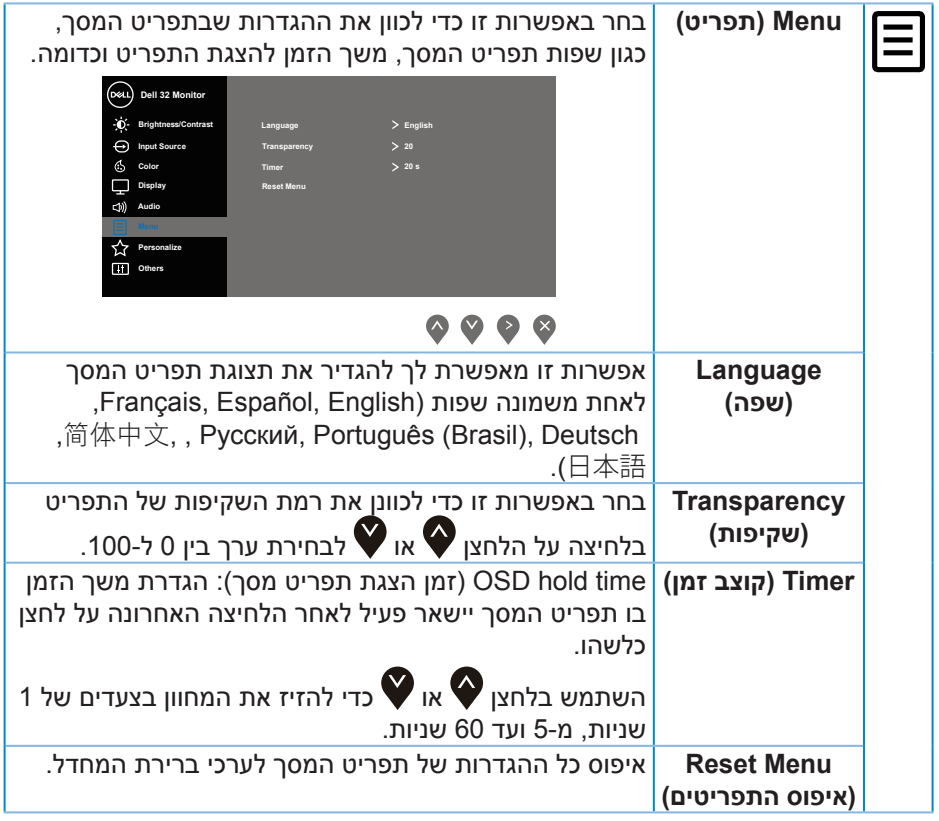

 $(\text{bell})$ 

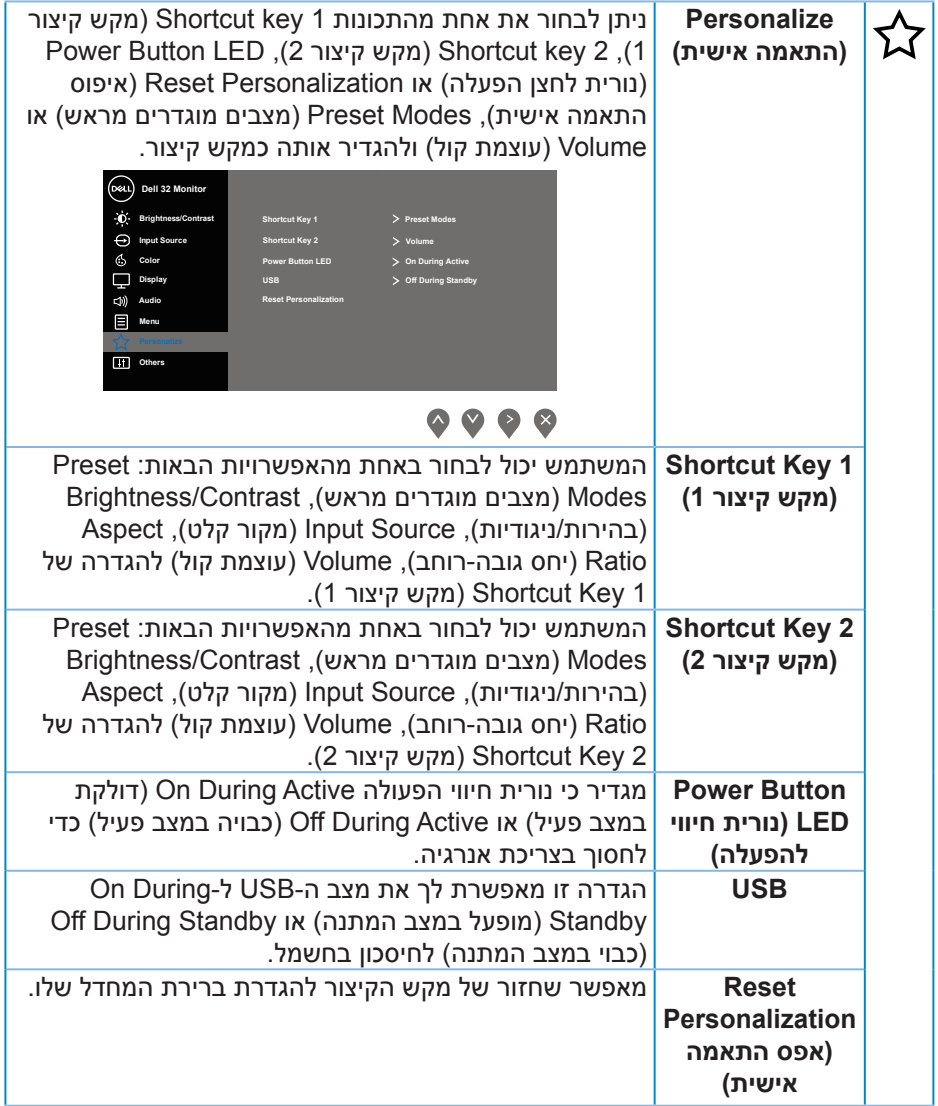

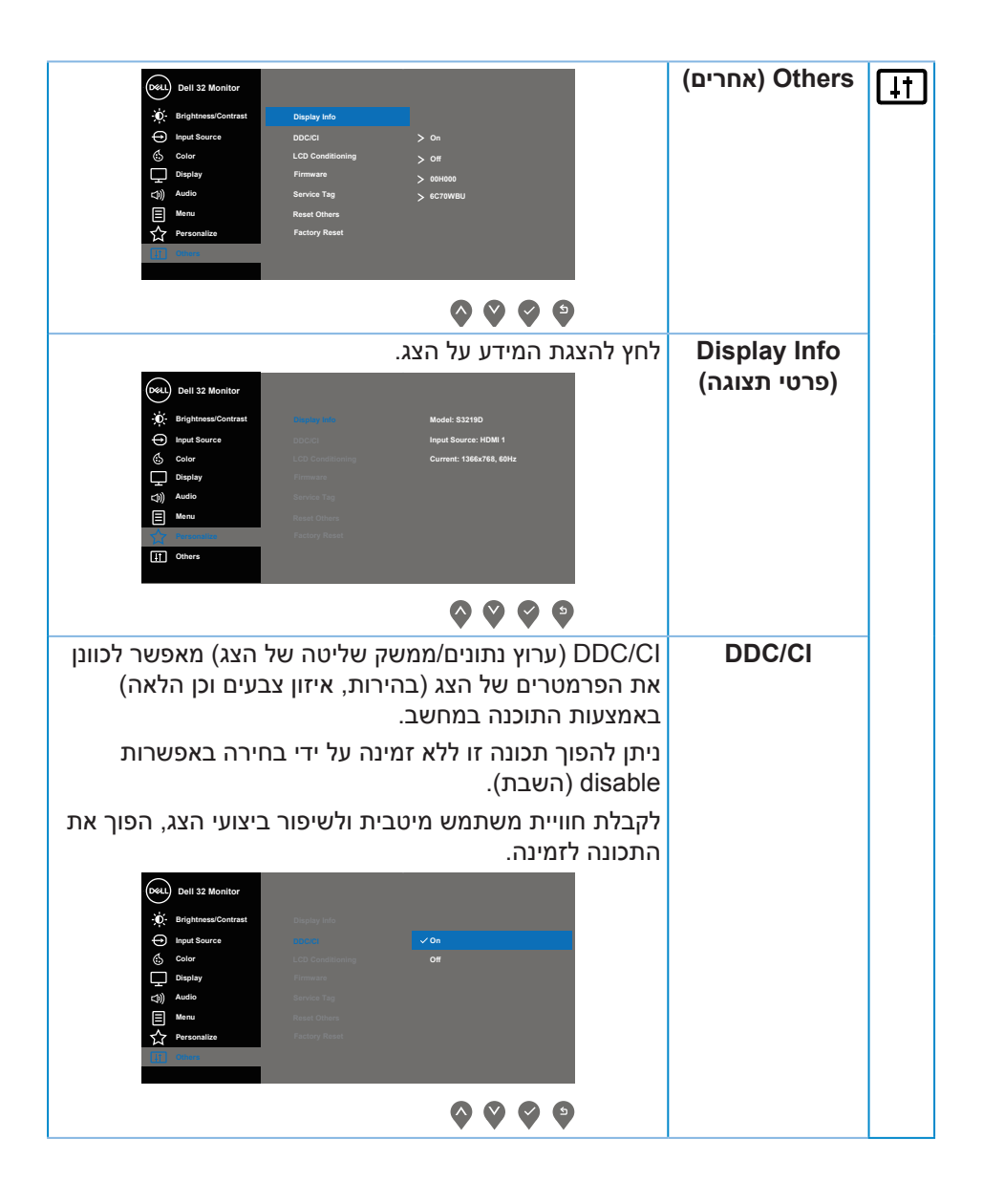

**גצה תלעפה** │ **39**

DELL

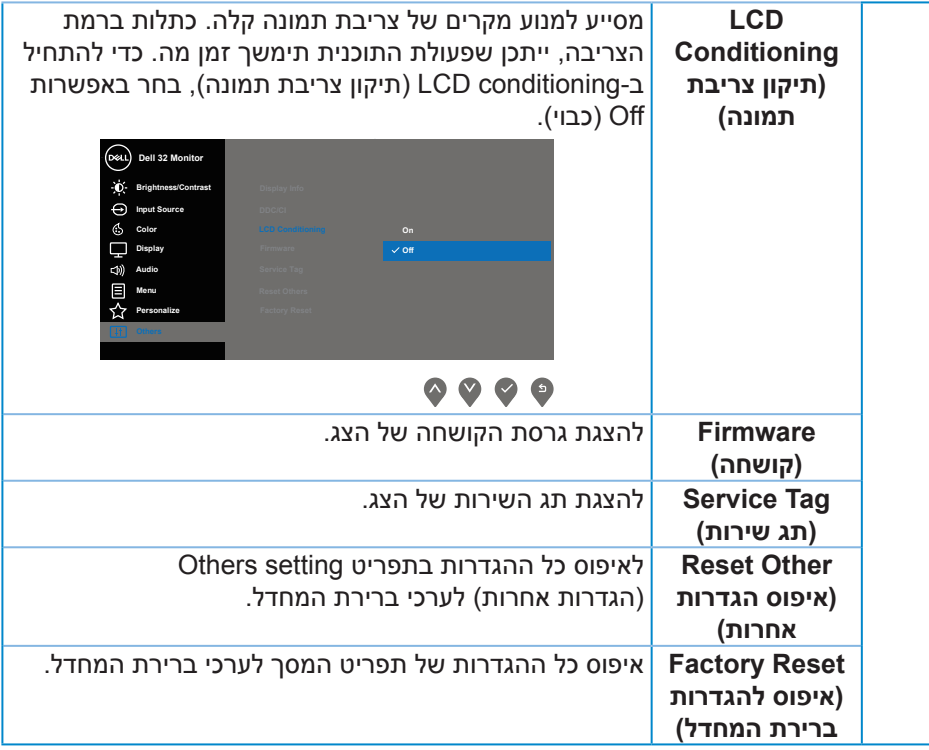

**הערה:** לצג יש תכונה מובנית שמכיילת אוטומטית את רמת הבהירות כדי לפצות על התיישנות ה-LED.

### **הודעות אזהרה בתפריט המסך**

כאשר התכונה **Contrast Dynamic( ניגודיות דינמית(** זמינה )במצבים המוגדרים מראש האלה: **Game( ניגודיות דינמית(** או **Movie( סרט(**(, לא ניתן לבצע כוונון ידני של הבהירות.

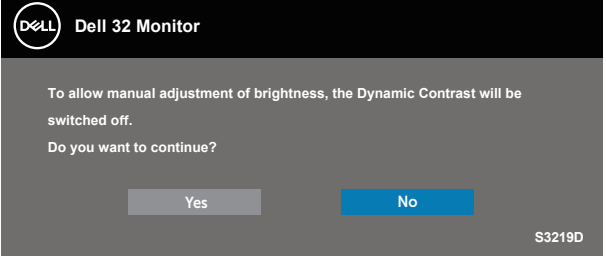

לפני הפיכת הפונקציה **CI/DDC** ללא זמינה, ההודעה הזו תוצג:

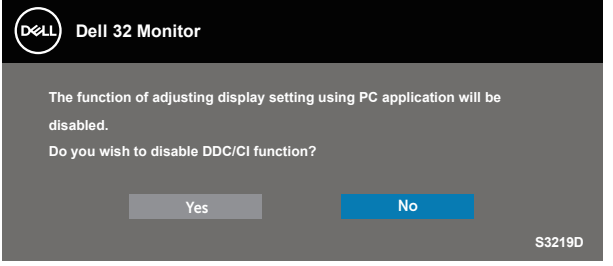

כשהצג עובר ל-**Mode Save Power( מצב חיסכון בצריכת חשמל(**, ההודעה הזו תוצג:

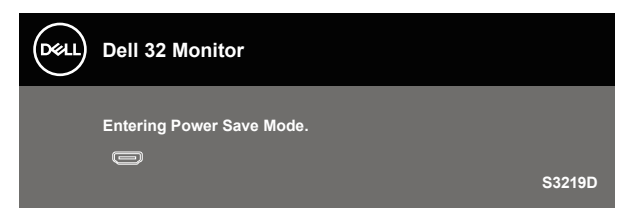

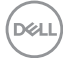

אם לא מחובר כבל HDMI, תוצג תיבת דו-שיח צפה דומה לזו שבהמשך. הצג יעבור למצב חיסכון בצריכת חשמל לאחר 4 דקות אם לא יהיה שינוי בתמונה.

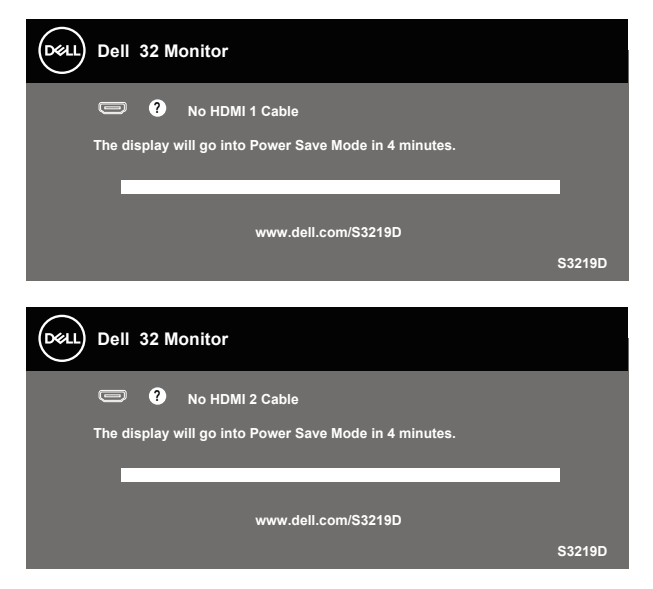

אם לא מחובר כבל DP, תוצג תיבת דו-שיח צפה דומה לזו שבהמשך. הצג יעבור למצב חיסכון בצריכת חשמל לאחר 4 דקות אם לא יהיה שינוי בתמונה.

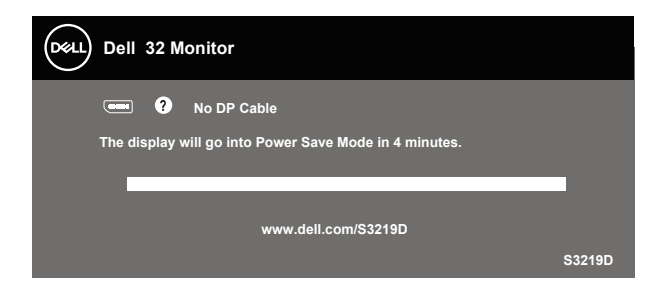

למידע נוסף, ראה [פתרון בעיות](#page-45-0).

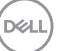

### **התקנת הצג**

### **הגדרת הרזולוציה המקסימלית**

להגדרת הרזולוציה המרבית של הצג:

- ב7- Windows, 8 Windows, 8.1 Windows ו10- Windows:
- <span id="page-42-0"></span>**.1** ב8- Windows ו8.1- Windows בלבד, בחר באריח 'שולחן העבודה' כדי לעבור לשולחן עבודה קלאסי.
	- **.2** לחץ לחיצה ימנית על שולחן העבודה ולחץ על **Resolution Screen( רזולוציית המסך(**.
	- **.3** פתח את הרשימה הנפתחת של רזולוציות המסך ובחר באפשרות **2560 x** .**1440**
		- **.4** לחץ על **OK( אישור(**.

אם האפשרות **2560 x 1440** אינה מוצגת, ייתכן שעליך לעדכן את מנהל ההתקן של כרטיס המסך. בהתאם למחשב, בצע אחת מהפעולות האלה.

אם ברשותך מחשב שולחני או נייד של Dell:

עבור לאתר www.dell.com/support. הזן את תגית השירות שקיבלת והורד את מנהל ההתקן העדכני עבור כרטיס המסך שלך.

אם המחשב שברשותך אינו מתוצרת Dell( נייד או שולחני(:

- עבור לאתר התמיכה של המחשב והורד את מנהלי ההתקן העדכניים של כרטיס המסך.
	- עבור לאתר האינטרנט של כרטיס המסך והורד את מנהלי ההתקן העדכניים.

#### **אם ברשותך מחשב נייח או מחשב ניד מתוצרת Dell עם גישה לאינטרנט**

- **.1** בקר בכתובת support/com.dell.www, הזן את תגית השירות שקיבלת והורד את מנהל ההתקן העדכני עבור כרטיס המסך.
- **.2** לאחר שהתקנת את מנהלי ההתקן עבור כרטיס המסך, נסה שוב להגדיר את הרזולוציה ל**2560**- **x** .**1440**

**הערה: אם לא הצלחת להגדיר את הרזולוציה ל2560- x ,1440 פנה ל-Dell לקבלת פרטים על כרטיס מסך שתומך ברזולוציות האלה.**

### **אם יש לך מחשב נייח, מחשב נייד או כרטיס מסך שאינו מתוצרת Dell**

ב7- Windows, 8 Windows, 8.1 Windows ו10- Windows:

- <span id="page-43-0"></span>**.1** ב8- Windows ו8.1- Windows בלבד, בחר באריח 'שולחן העבודה' כדי לעבור לשולחן עבודה קלאסי.
	- **.2** לחץ לחיצה ימנית על שולחן העבודה ובחר באפשרות **Personalization( התאמה אישית(**.
		- **.3** לחץ על **Settings Display Change( שינוי הגדרות תצוגה(**.
			- **.4** לחץ על **Settings Advanced( הגדרות מתקדמות(**.
- **.5** זהה את ספק כרטיס המסך שלך מהתיאור שבחלק העליון של החלון )לדוגמה NVIDIA, ATI, Intel וכדומה(.
	- **.6** בקר באתר האינטרנט של ספק כרטיס המסך )לדוגמה, [com.ATI.www](http://www.ATI.com) או www.AMD.com) והורד מנהלי התקנים עדכניים.
- **.7** לאחר שהתקנת את מנהלי ההתקן עבור כרטיס המסך, נסה שוב להגדיר את הרזולוציה ל**2560**- **x** .**1440**

**DELI** 

### **שימוש בהטיה**

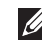

**הערה: המעמד לא מגיע כשהוא מחובר אל הצג.**

<span id="page-44-0"></span>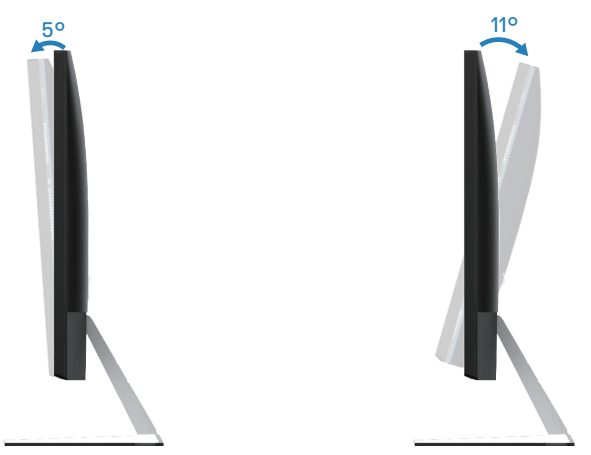

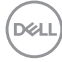

<span id="page-45-0"></span>**אזהרה: לפני שתתחיל בביצוע הפעולות שבסעיף זה, עיין בחלק הוראות בטיחות. פתרון בעיות**

### **בדיקה עצמית**

הצג כולל תכונת בדיקה עצמית אשר מוודאת כי הוא תקין. אם הצג והמחשב מחוברים בצורה תקינה אך המסך נשאר חשוך, הפעל את הבדיקה העצמית של הצג על ידי ביצוע הפעולות האלה:

- **.1** כבה את המחשב ואת הצג.
- **.2** נתק את כל כבלי הווידאו מהצג. כך המחשב לא יהיה מעורב.
	- **.3** הדלק את הצג.

אם הצג תקין, הוא יאתר שאין אות ואחת מההודעות הבאות תוצג. במצב בדיקה עצמית, נורית ההפעלה תישאר לבנה.

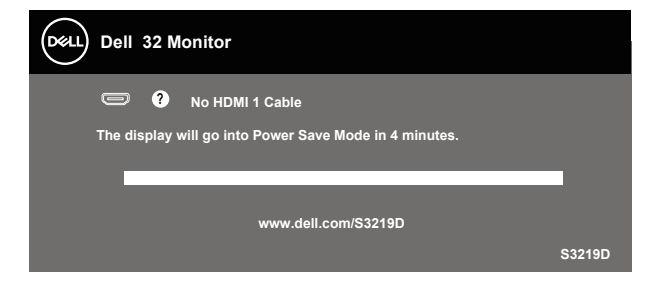

**הערה: תיבה זו מוצגת גם בזמן פעולה רגילה של המערכת, אם כבל הווידאו מתנתק או ניזוק.**

**.4** כבה את הצג וחבר בחזרה את כבל הווידאו; לאחר מכן, הדלק את הצג ואת המחשב.

אם הצג נותר חשוך אחרי שחיברת בחזרה את הכבלים, בדוק את כרטיס המסך והמחשב שלך.

$$
\stackrel{\text{1.5}}{\text{1.5}}
$$

# **כלי אבחון מובנה**

<span id="page-46-0"></span>לצג יש כלי אבחון מובנה שבעזרתו תוכל לבדוק אם התקלות שאתה חווה קשורות לצג או למחשב ולכרטיס המסך שלו.

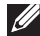

### **הערה: תוכל להפעיל את האבחון המובנה רק כאשר כבל הווידאו מנותק והצג במצב בדיקה עצמית.**

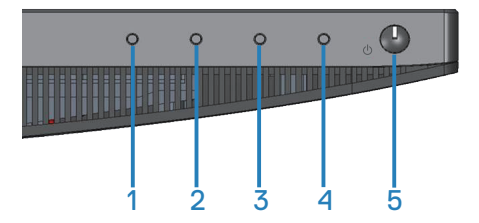

להפעלת האבחון המובנה:

- **1.** ודא שהמסך נקי (אין עליו חלקיקי אבק).
- **.2** נתק את כבל/י הווידאו שבגב המחשב או הצג. כעת הצג יעבור למצב בדיקה עצמית.
	- **.3** לחץ לחיצה ממושכת על הלחצן 1 במשך 5 שניות. כעת יוצג מסך אפור.
		- **.4** בדוק בעיון את המסך ונסה לאתר חריגות.
		- **.5** לחץ שוב על לחצן 1 שתחתית הצג. צבע המסך ישתנה לאדום.
			- **.6** בדוק את התצוגה ונסה לאתר חריגות.
	- **.7** חזור על שלבים 5 ו6- ובדוק את התצוגה בצבעים ירוק, כחול, שחור, לבן ובמסכי הטקסט.

הבדיקה תסתיים כאשר יופיע מסך הטקסט. ליציאה, לחץ פעם נוספת על לחצן .1

אם לא זיהית חריגות במסך כאשר השתמשת בכלי האבחון המובנה, הצג תקין. בדוק את כרטיס המסך ואת המחשב.

### **בעיות נפוצות**

<span id="page-47-0"></span>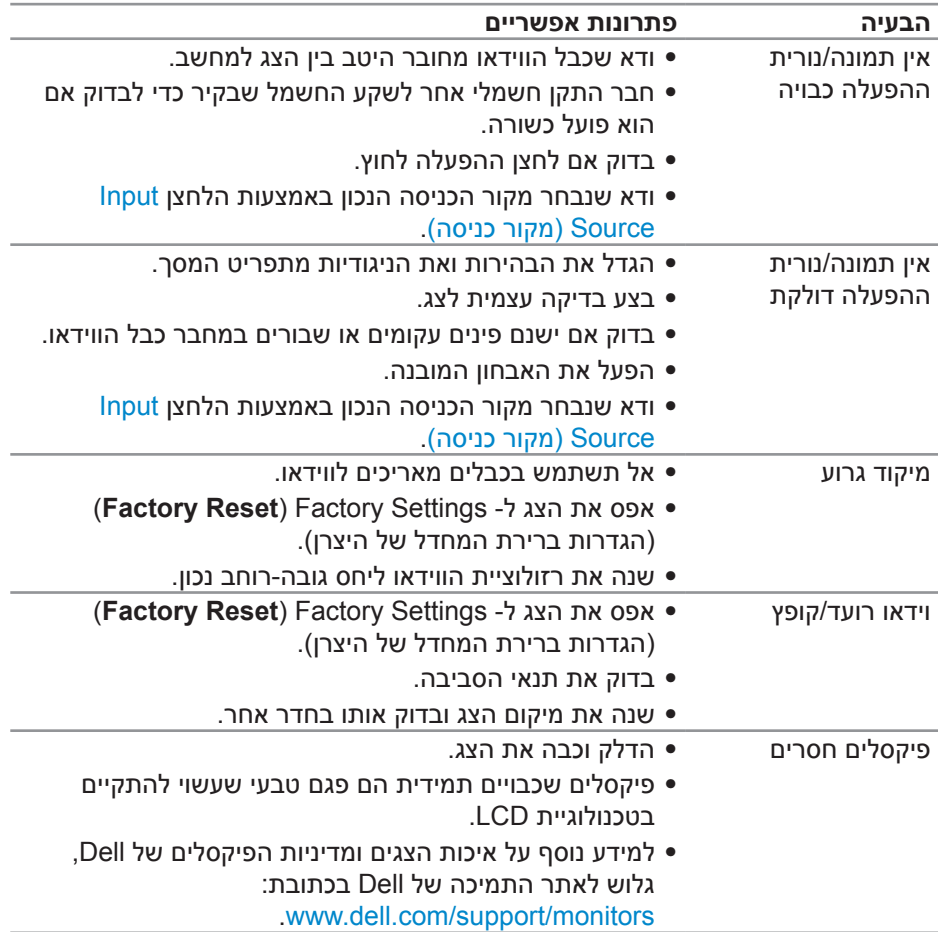

הטבלה שלהלן מכילה מידע כללי לגבי בעיות נפוצות בצג ופתרונות אפשריים:

(dell

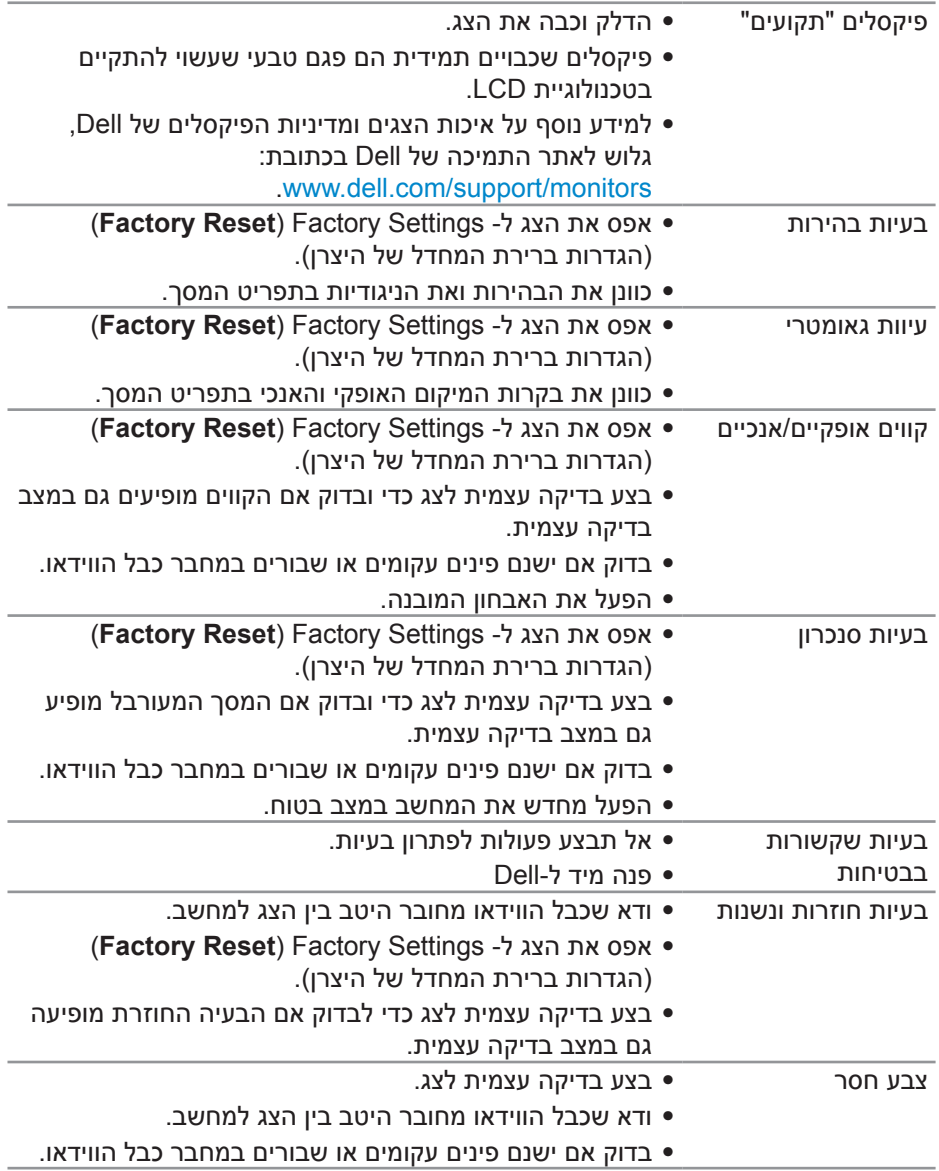

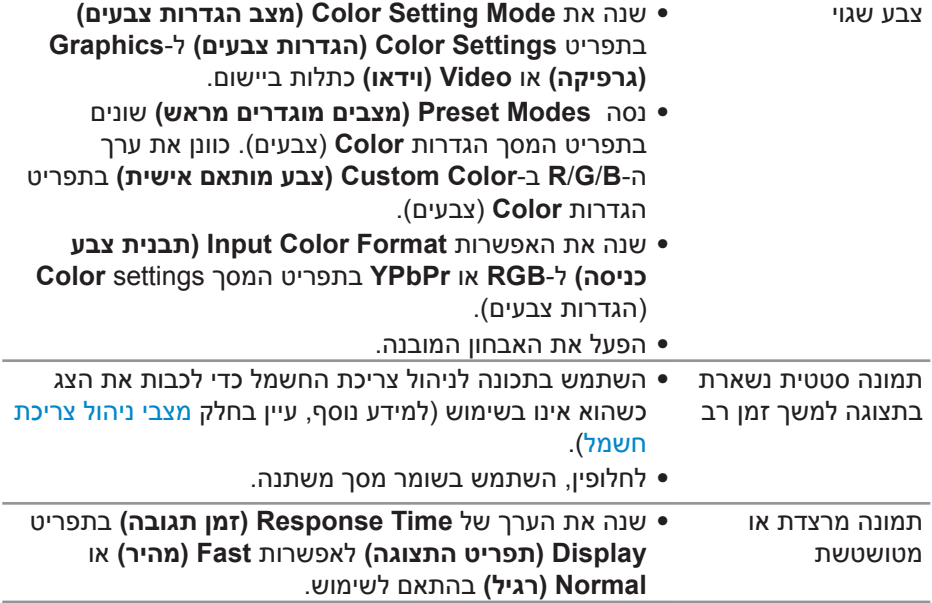

 $($ DELL

# **בעיות ספציפית למוצר**

<span id="page-50-0"></span>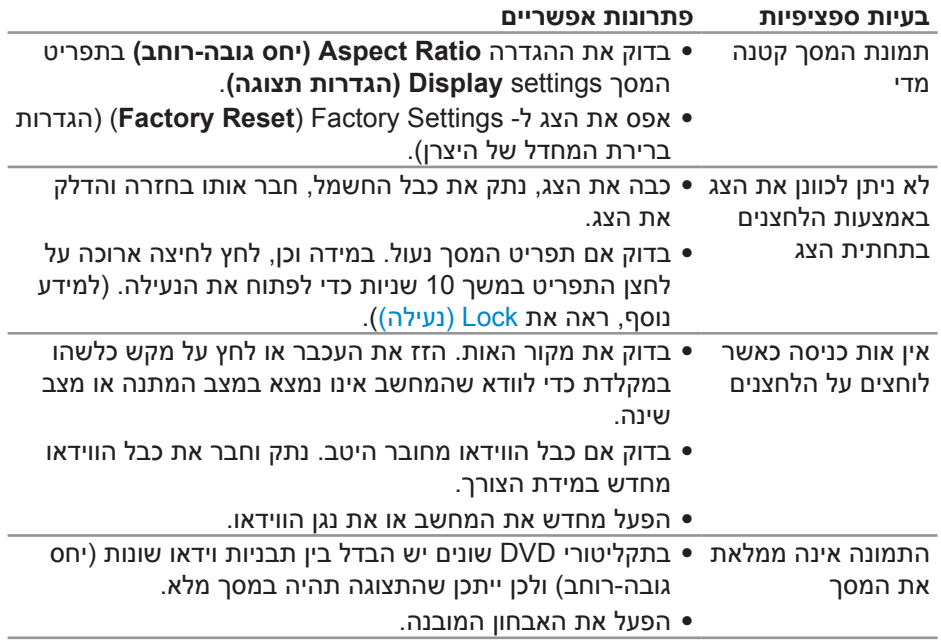

 $(\overline{DCL}$ 

# **נספח**

### **הוראות בטיחות**

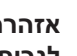

<span id="page-51-0"></span>**אזהרה: השימוש בבקרות, בכוונונים או בנהלים שאינם מצוינים בתיעוד זה עלול לגרום להתחשמלות, לסכנות חשמליות, ו/או לסכנות מכניות.**

לקבלת מידע נוסף על הוראות בטיחות, עיין בסעיף **מידע על בטיחות, הסביבה ורגולציה )SERI)**.

# **הודעות תאימות FCC( ארה"ב בלבד( ומידע רגולטורי נוסף**

לקבלת הודעות FCC ומידע נוסף אודות תקינה, בקר באתר התאימות בכתובת .www.dell.com/regulatory\_compliance

# **יצירת קשר עם Dell**

**לקוחות בארצות הברית יכולים לפנות בטלפון (800-999-3355) DELL-WWW.800-**

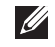

**הערה: אם אין ברשותך חיבור אינטרנט פעיל, תוכל לקבל מידע נוסף ליצירת קשר בחשבונית הרכישה, בתלוש האריזה, בחשבון או בקטלוג המוצרים של Dell.**

Dell מציעה מספר אפשרויות לקבלת שירות ותמיכה באינטרנט ובטלפון. הזמינות משתנה כתלות בארץ ובמוצר, וייתכן ששירותים מסוימים לא יהיו זמינים באזורך.

לקבלת תוכן תמיכה מקוון לצג:

**.1** בקר בכתובת monitors/support/com.dell.www.

לפנייה ל-Dell לצורך מכירה, תמיכה טכנית או שירות לקוחות:

- **.1** בקר בכתובת [support/com.dell.www](http://www.dell.com/support/monitors).
- **.2** בחר במדינה או באזור שבהם אתה נמצא בתפריט הנפתח **Region/Country A Choose**( בחר מדינה/אזור( שבתחתית הדף.
	- **.3** לחץ על **Us Contact( צור קשר(** בצד שמאל של הדף.
	- **.4** בחר בשירות או בקישור התמיכה המתאימים לפי הצורך.
		- **.5** בחר בדרך הנוחה לך ליצירת קשר עם Dell.

**אזהרה: אם הצג כולל מסגרת מבריקה, מומלץ לשקול היטב היכן להניח אותו, כיוון שהמסגרת המבריקה עלולה להחזיר אור ממקורות אור ומשטחים בהירים בסביבת המסך.**

**DGLI** 

### **הקצאות פינים**

**חיבור HDMI**

19171513119 7 5 3 1 

<span id="page-52-0"></span>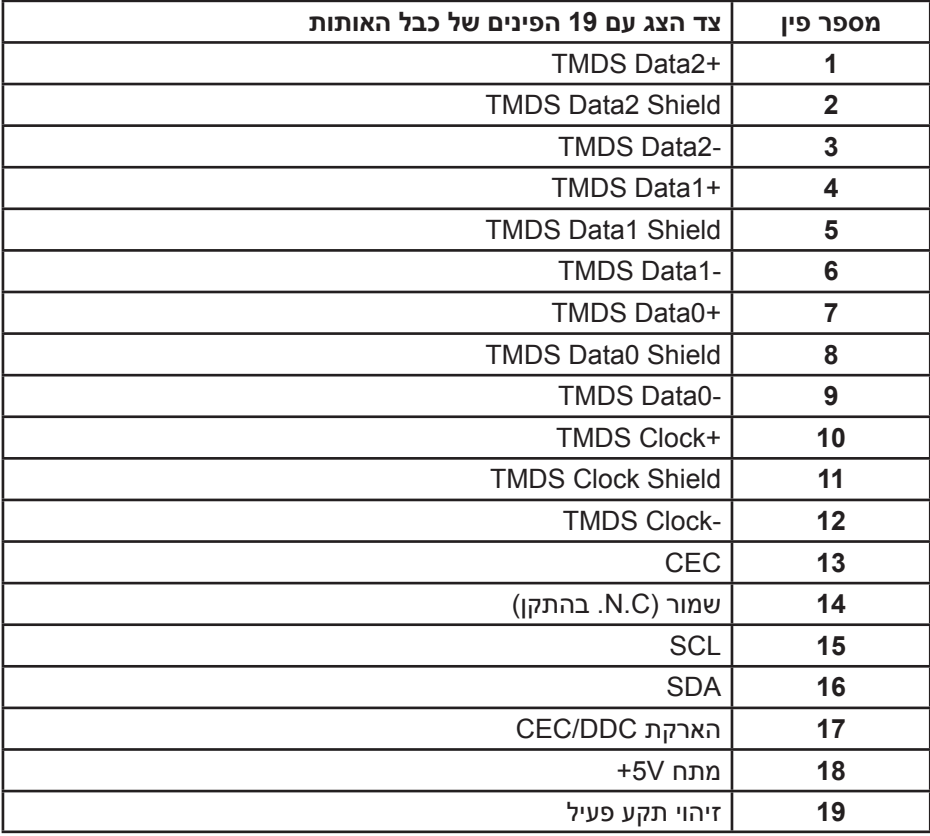

(dell

### **מחבר DP**

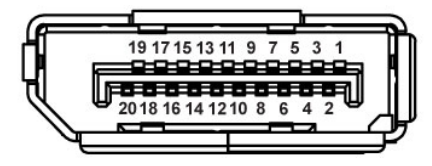

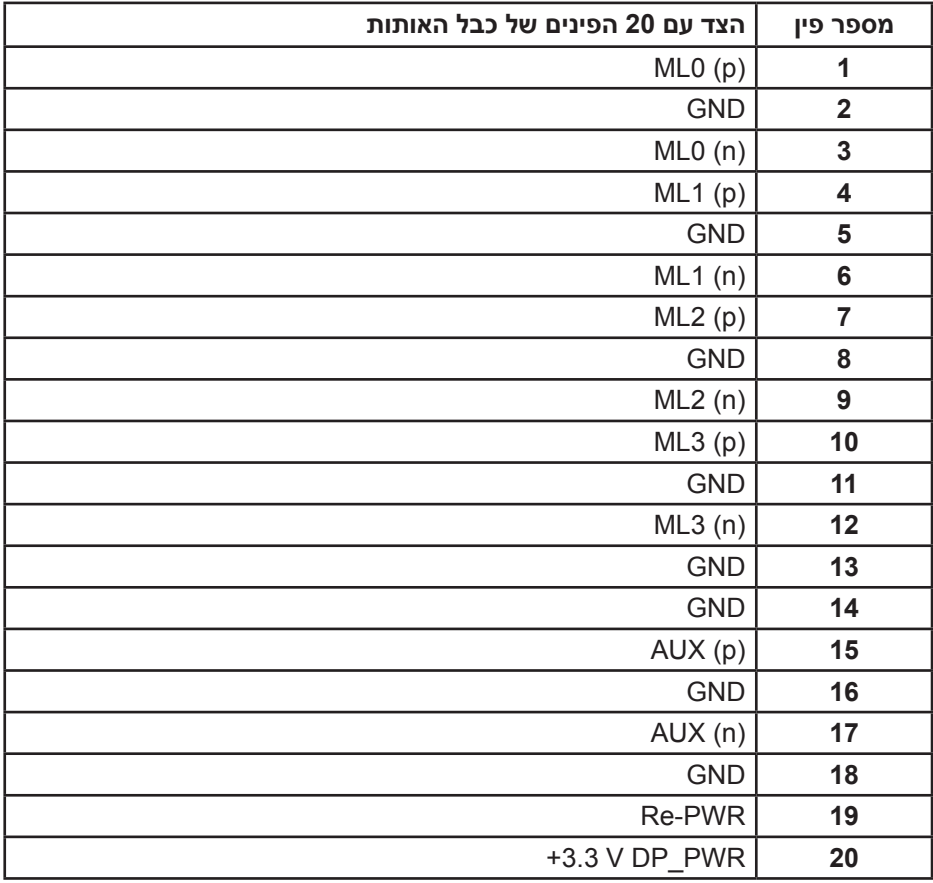

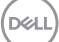

# **ממשק USB**

בסעיף זה תקבל פרטים אודות יציאות ה-USB הזמינות בצג.

<span id="page-54-0"></span>**הערה: הצג מתאים לחיבורים מסוג 3.0 USB מהירות על ו2.0- USB במהירות גבוהה.**

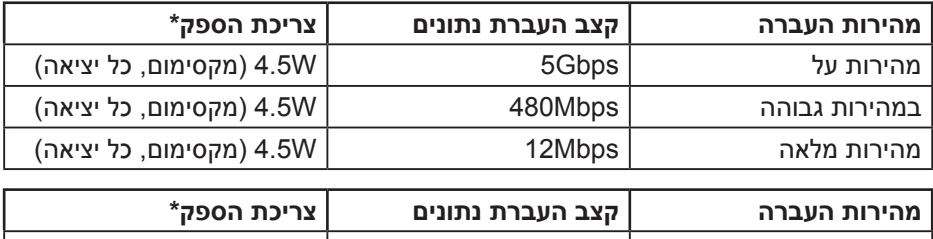

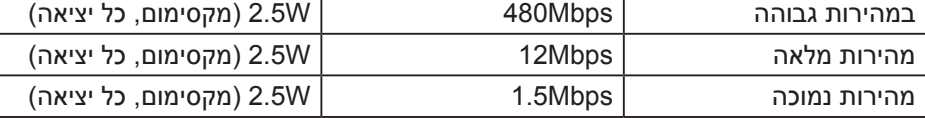

יציאת 3.0 USB מהצג

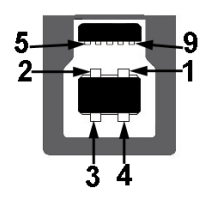

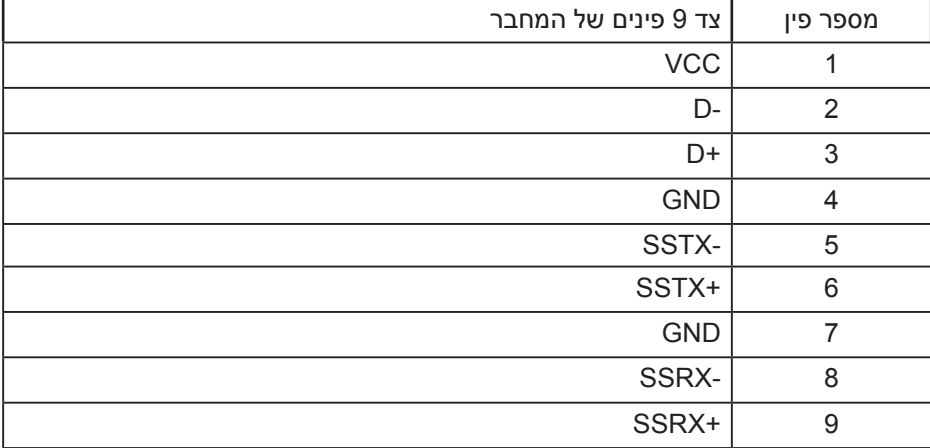

DELL

כניסת 3.0 USB לצג

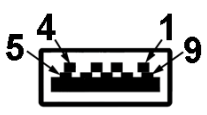

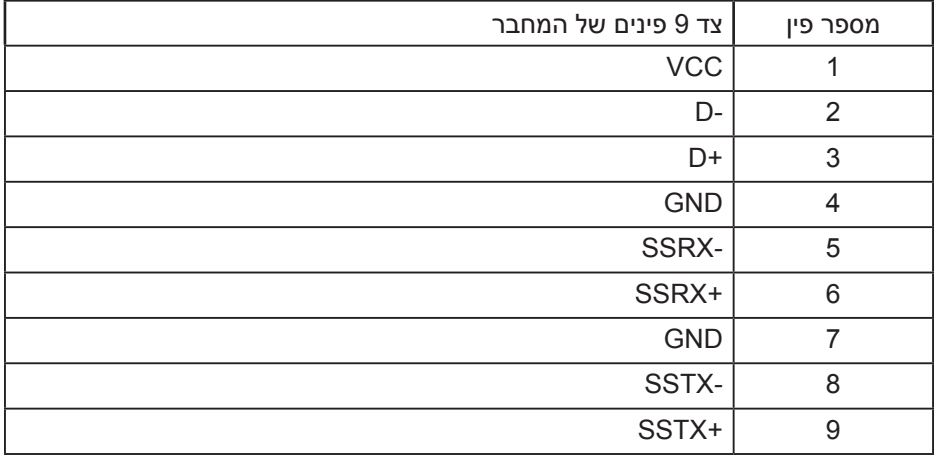

.